INFORME PRUEBA DE HABILIDADES PRÁCTICA

FANYINEY SANCHEZ PINO

UNIVERSIDAD NACIONAL ABIERTA Y A DISTANCIA – UNAD ESCUELA DE CIENCIAS BÁSICAS, TECNOLOGÍA E INGENIERÍA - ECBTI INGENIERÍA DE SISTEMAS POPAYAN 2022

## INFORME PRUEBA DE HABILIDADES PRÁCTICA

Fanyiney Sánchez Pino

Diplomado de opción de grado presentado para optar el título de ingeniero de sistemas

> Director: Paulita Flor

UNIVERSIDAD NACIONAL ABIERTA Y A DISTANCIA – UNAD ESCUELA DE CIENCIAS BÁSICAS, TECNOLOGÍA E INGENIERÍA - ECBTI INGENIERÍA DE SISTEMAS POPAYAN 2022

NOTA DE ACEPTACIÓN

Firma del Presidente del Jurado

Firma del Jurado

Firma del Jurado

Popayán, 26 de Noviembre de 2022

### **AGRADECIMIENTOS**

<span id="page-3-0"></span>Los más grandes gratitudes en primera instancia al Dios de la vida que me ha permitido llegar hasta esta etapa de mi aprendizaje, por colocarme a las personas idóneas para que mi desarrollo educativo se lleve a cabalidad; como lo son mis Padres, esposa e hijo a mis compañeros de estudio, tutores de la escuela de ciencia básicas, tecnología e ingeniería y por supuesto agradecimiento especial a la Universidad Nacional Abierta y a Distancia por brindarme la oportunidad de poderme profesionalizar teniendo muy en cuenta a las personas que como yo por diferentes motivos no lo pudimos hacerlo tanto en los tiempos elegidos y la metodología tradicional.

# **CONTENIDO**

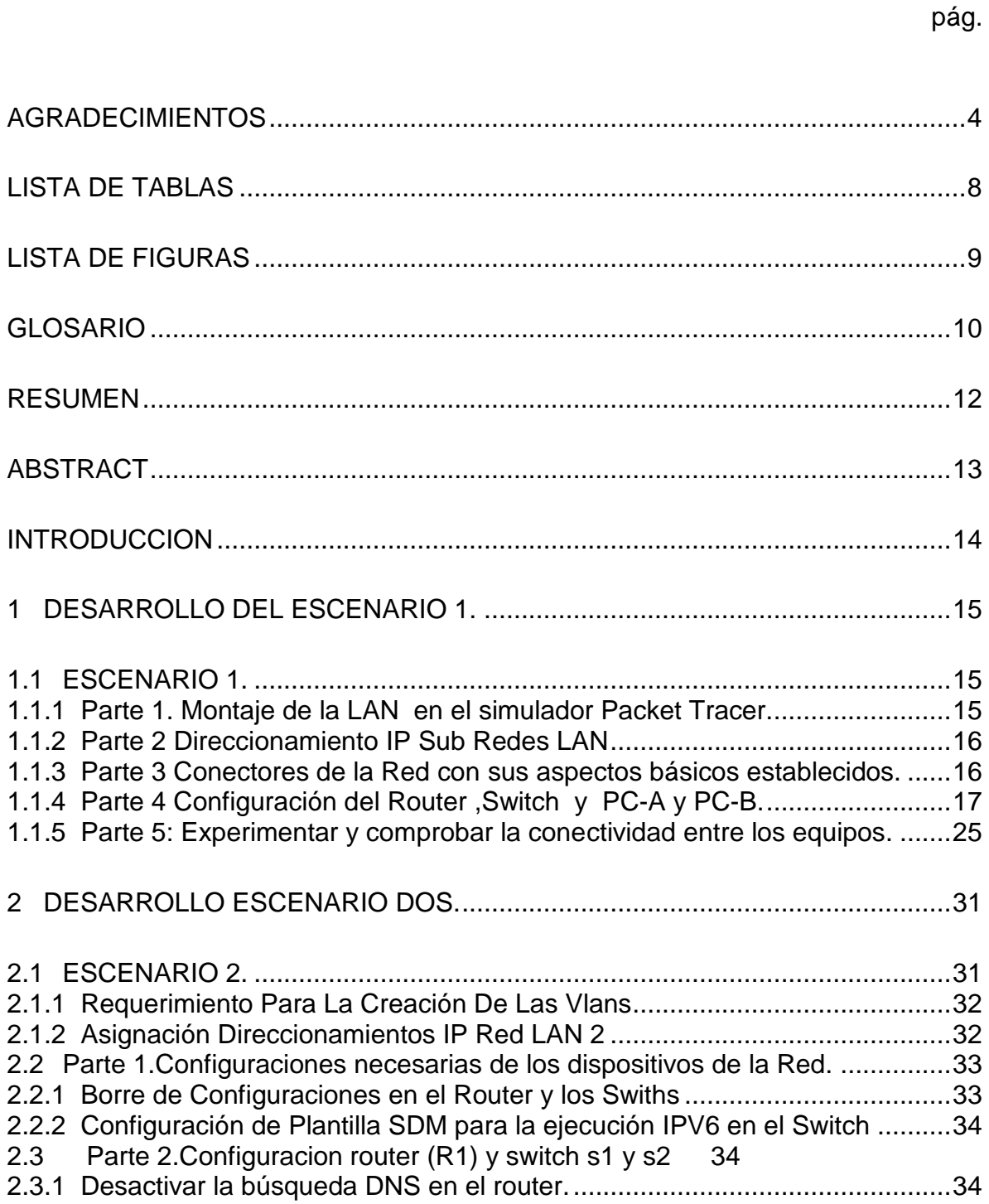

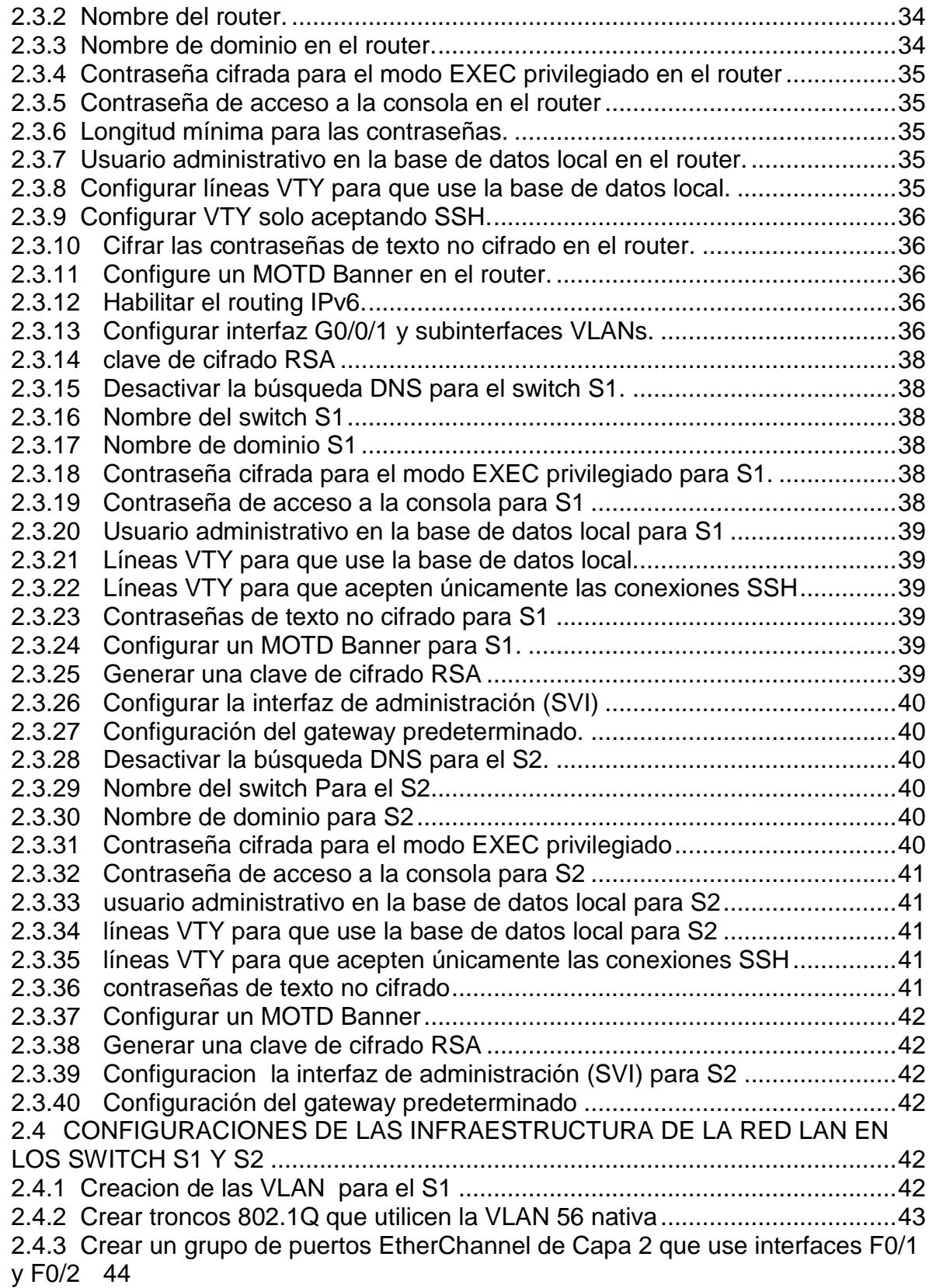

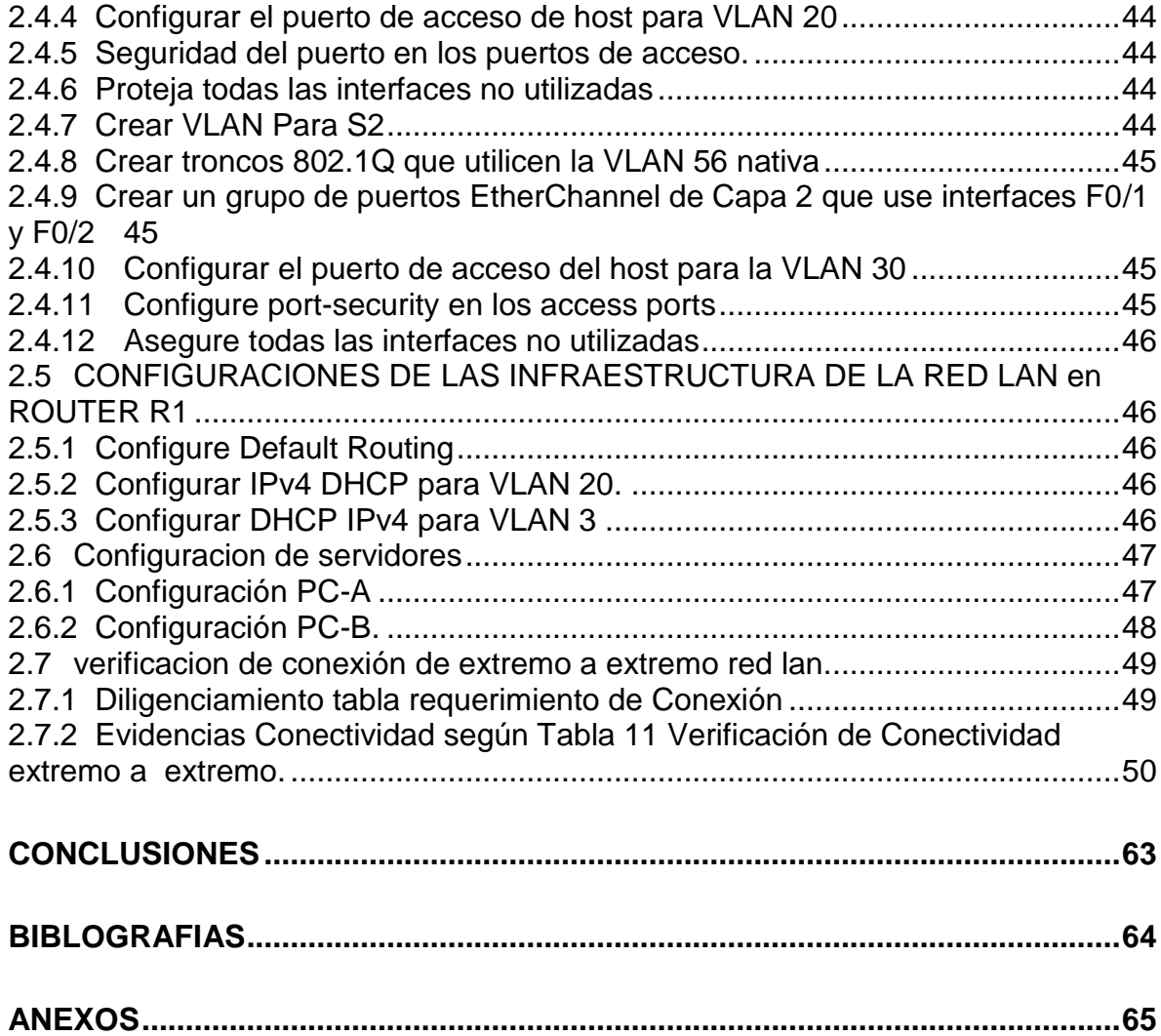

# **LISTA DE TABLAS**

# pág.

<span id="page-7-0"></span>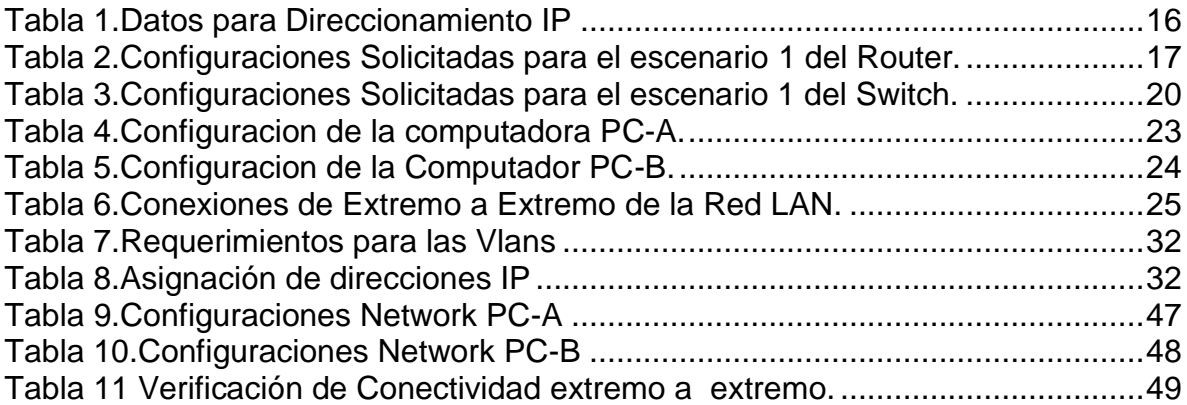

## **LISTA DE FIGURAS**

<span id="page-8-0"></span>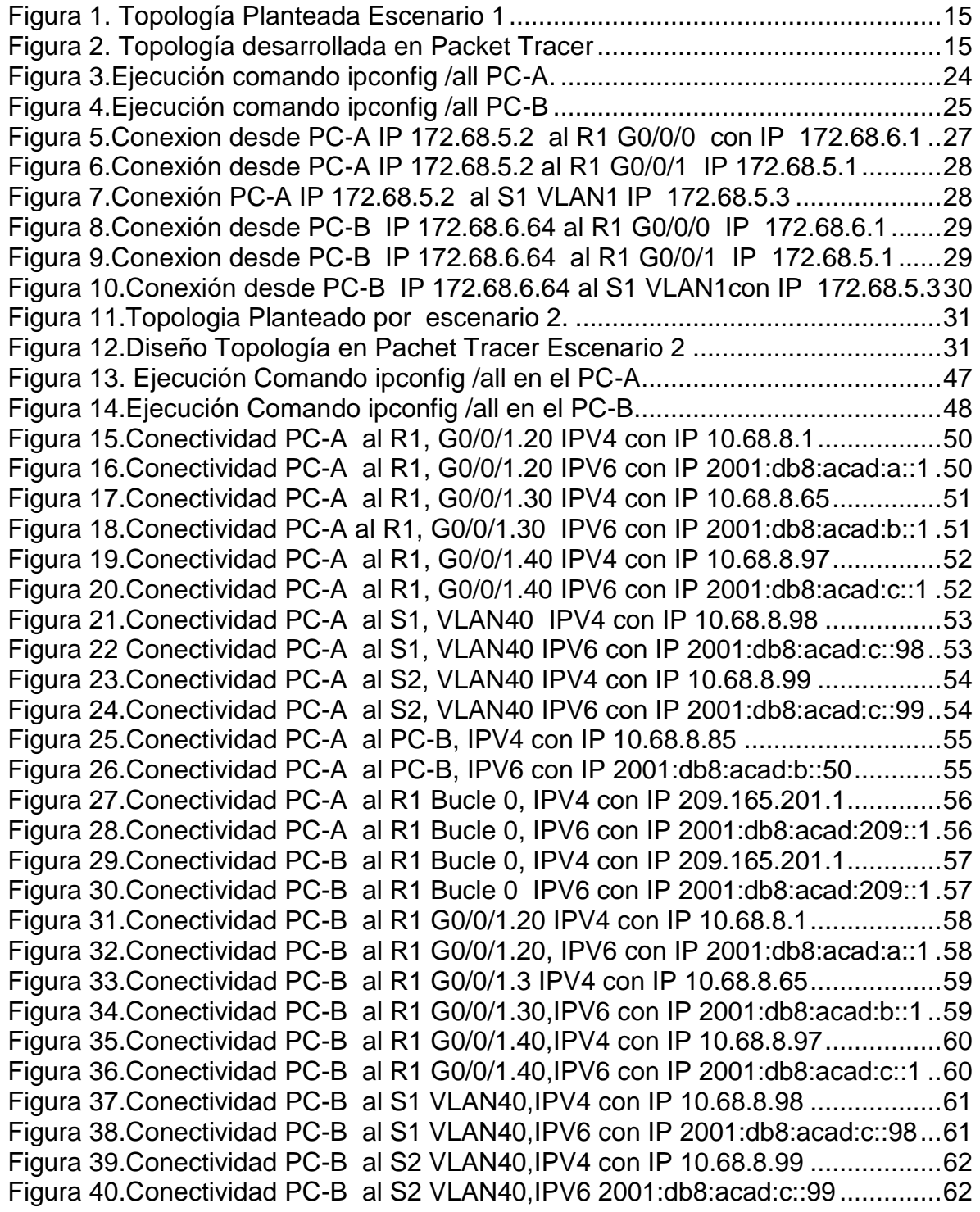

### **GLOSARIO**

<span id="page-9-0"></span>ADMINISTRACION DE DIRECCIONES: Los conmutadores usan la tabla de direcciones (también llamada tabla de administración de direcciones) para decidir adónde enviar los mensajes entrantes. La tabla de direcciones asocia una lista de direcciones MAC con puertos específicos en el conmutador. A diferencia de las direcciones IP, las direcciones MAC son un tipo de números de serie de las redes que identifican los dispositivos físicos de las redes (por lo general, la tarjeta de interfaz de red $)^1$ 

AUTENTIFICACIÓN DE PAQUETES: Es la capacidad de asegurar la integridad de un paquete VPN, confirmando que su contenido (carga útil) no ha sido alterado en toda la ruta $2$ 

CIFRADO: Es la mezcla aleatoria del contenido de un paquete IP (pero generalmente no el encabezado) para hacerlo ilegible a todos, con excepción de quienes cuenten con una clave para ordenarlo. (Las claves sólo las tienen los emisores y receptores de la VPN.)<sup>3</sup>

CONFIABILIDAD ESTRUCTURAL DE UNA RED: Es la probabilidad de que dado que ocurren fallas en la red esta se mantenga operativa (i.e. conexa). La confiabilidad se calcula como la probabilidad de funcionamiento de la red en base a las confiabilidades elementales de cada componente, dadas mediante probabilidades de funcionamiento de los mismos.<sup>4</sup>

INTERNET: Internet es una gran red internacional de ordenadores.(Es, mejor dicho, una red de redes, como veremos más adelante). Permite, como todas las redes, compartir recursos. Es decir: mediante el ordenador, establecer una comunicación inmediata con cualquier parte del mundo para obtener información sobre un tema que nos interesa, ver los fondos de la Biblioteca del Congreso de los Estados Unidos, o conseguir un programa o un juego determinado para nuestro ordenador. En definitiva: establecer vínculos comunicativos con millones de personas de todo el mundo, bien sea para fines académicos o de investigación, o personales.<sup>5</sup>

l

 $1$  VELTE, Toby. Manual de cisco. (2008)

<sup>2</sup> VELTE,Toby.Manual de cisco.(2008)

 $3$  VELTE, Toby. Manual de cisco. (2008)

<sup>4</sup> LABORDE.Sebastian.Diseño de Topologías de red Confiable (2006)

<sup>5</sup> DE LA CUADRA, Elena. *Cuadernos de documentación multimedia* 5 (1996)

IPV6: Son redes definidas por software. Teniendo en cuenta las arquitecturas y tecnologías existentes, se propone una infraestructura de granja inteligente que permita dar soporte a todos los procesos.<sup>6</sup>

MULTIPLEXACION: Es la combinación de dos o más canales de información en un sólo medio de transmisión usando un dispositivo llamado multiplexor. El proceso inverso se conoce como demultiplexación.<sup>7</sup>

PACKET TRACER: Cisco Packet Tracer es una herramienta integral de enseñanza y aprendizaje de tecnología de redes que ofrece una combinación única de experiencias de simulación y visualización realistas, evaluación, capacidades de creación de actividades y colaboración multiusuario y oportunidades de competencia. Las características innovadoras de Packet Tracer ayudarán a estudiantes y docentes a colaborar, resolver problemas y aprender conceptos en un entorno social dinámico y atractivo. Esta herramienta nos permite diseñar redes de computadoras sin la necesidad de tener dispositivos de hardware y software adicionales a la maquina en que se está realizando la instalación.<sup>8</sup>

SERVIDOR WEB: Es una herramienta de desarrollo que te permite probar y guardar las configuraciones necesarias tu desarrollo web basado en en tu propio ordenador sin necesidad de tener acceso a internet o igualmente con conexión.<sup>9</sup>

TRANSFERENCIA DE DATOS A ALTA VELOCIDAD: Las velocidades de transmisión de las WLAN están comenzando a ser comparables con las de las redes alámbricas. Los usuarios pueden acceder a información a 54 Mbps, lo que está a la par con las velocidades convencionales por medios alámbricos. Aunque todavía no alcanzan velocidades de 100 Mbps, 1 Gbps y 10 Gbps que se pueden lograr con las redes $10$ 

l

<sup>6</sup> BARRETO-AVELDAÑO. Edwin. Definición de infraestructura basada en internet de las cosas, IpV6 y redes definidas por software (2019)

<sup>7</sup> DIAZ, Gilberto .Redes de computadoras. Introducción (2005)

<sup>8</sup> REBOLLEDO, Miguel. Manual de uso Packet Tracer 5 (2011)

<sup>&</sup>lt;sup>9</sup> CRESPO-GARCIA, Ayrton Sistema informático para la definición de menús dietéticos personalizados (2021)

<sup>10</sup> VELTE,Toby.Manual de cisco.(2008)

#### **RESUMEN**

<span id="page-11-0"></span>En el presente documento se desarrolla las temáticas establecida en el diplomado de profundización cisco, como una alternativa de grado que nos brinda la Universidad Nacional Abierta y a Distancia; para ello se plantean dos escenarios con características y requerimientos específicos, donde se enseña las diferentes topologías y configuraciones de los dispositivos empleados para que las red tenga un funcionamiento seguro y eficaz en la transición de datos

Para el primer escenario se emplea la herramienta Cisco Packet Tracer software diseñado por la empresa Cisco system la cual es de mucha ayuda para el diseño y simulación de redes; para nuestro primer caso se realiza el diseño de nuestra LAN1, iniciando por la construcción de su topología con ayuda de un router, un switch y dos computadoras , con estos dispositivos se le asigna sus respectivos direccionamientos y configuraciones requeridas con la finalidad de que nuestra red tenga una ejecución y transmisión de datos exitosa.

Finalmente para nuestros segundo escenario se desarrollan cálculos de direccionamiento en las subredes propuestas ,configurando los dispositivos como Router ,switch y los equipos estableciendo en este ejercicio se emplean niveles avanzados de configuración empleando comandos que nos facilita cumplir con altos estándares de seguridad para la transición de los datos, bajo la creación de las VLANs que nos permitirá brindar un alto nivel de confiabilidad mediante la utilización de direcciones con versiones IPV4 y las IPV6

Palabras Clave: CISCO, CCNA, Conmutación, Enrutamiento, Redes, Electrónica.

### **ABSTRACT**

<span id="page-12-0"></span>This document develops the themes established in the cisco deepening diploma course, as an alternative degree offered by the National Open and Distance University; For this, two scenarios are proposed with specific characteristics and requirements, where the different topologies and configurations of the devices used are taught so that the network has a safe and effective operation in the data transition.

For the first scenario, the Cisco Packet Tracer software tool designed by the Cisco system company is used, which is very helpful for the design and simulation of networks; For our first case, the design of our LAN1 is carried out, starting with the construction of its topology with the help of a router, a switch and two computers, with these devices their respective addresses and required configurations are assigned so that our network have a successful execution and data transmission.

Finally, for our second scenario, addressing calculations are developed in the proposed subnets, configuring the devices such as Router, switch and the equipment established in this exercise, advanced configuration levels are used using commands that make it easier for us to comply with high security standards for the transition of data, under the creation of VLANs that will allow us to provide a high level of reliability through the use of addresses with IPV4 and IPV6 versions

Keywords: CISCO, CCNA, Switching, Routing, Networks, Electronics.

#### **INTRODUCCION**

<span id="page-13-0"></span>En el presente trabajo se busca como prioridad desarrollar las configuraciones de los distintos dispositivos que se plantean en los escenarios propuestos en el presente diplomado, se pondrán en práctica los conocimientos adquiridos en el material de apoyo suministrado por la universidad donde se diseñaran diferentes topologías de red con sus respectivos dispositivos intermedios y finales, con sus respectivas configuraciones tanto en Router ,switches y equipos finales para así tener un conexión exitosa en las distintas redes planteadas.

Tenemos planteado la buscar asemejar la calidad de progreso de capacidades y destrezas que estuvimos a lo largo del diplomado. Lo primordial es colocar a prueba los niveles de conocimiento y solución de dificultades concernidos con Varios aspectos de Networking; Para ello de trazan dos escenarios con que nos permite determinar finalmente el verdadero aprendizaje adquirido en cuanto a las temáticas propuestas.

Mediante el primer contexto es establecer los diferentes parámetros de configuración los conectores (dispositvos) de una red en sus diversas topologías. Debe disponer un switch, router, y equipos finales, trazar el esquema de direccionamiento IPv4 para las redes LAN planteadas. El router y el switch también deben disponerse de forma segura y en el segundo escenario se configurarán los dispositivos de cada una de las LAN

# **1 DESARROLLO DEL ESCENARIO 1.**

## <span id="page-14-1"></span><span id="page-14-0"></span>**1.1 ESCENARIO 1.**

En este primer ejercicio se solicita realizar las respectivas configuraciones de los diferentes dispositivos necesarios, para el diseño de una LAN red pequeña teniendo en cuenta que su direccionamiento debe ser basada en la versión IPv4, se debe realizar las configuraciones necesarias tanto en el router y switch revisando principalmente que nuestra red pueda administrarse de una forma segura y adecuada.

## <span id="page-14-2"></span>**1.1.1 Parte 1. Montaje de la LAN en el simulador Packet Tracer.**

CON LA AYUDA DE LA HERRAMIENTA PACKET TRACER SE REALIZA LA TOPOLOGÍA PLANTEADA EN EL EJERCICIO, DONDE DESARROLLA LAS DISTINTAS CONEXIONES ENTRE LOS DISPOSITIVOS PLANTEADOS PARA QUE NUESTRA RED LAN PUEDA TENER SU FUNCIONAMIENTO RESPECTIVO.

### <span id="page-14-3"></span>**Figura 1. Topología Planteada Escenario 1**

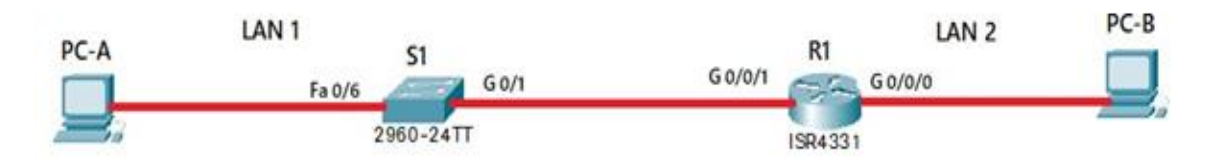

Fuente: Diplomado profundización Cisco

## <span id="page-14-4"></span>**Figura 2. Topología desarrollada en Packet Tracer**

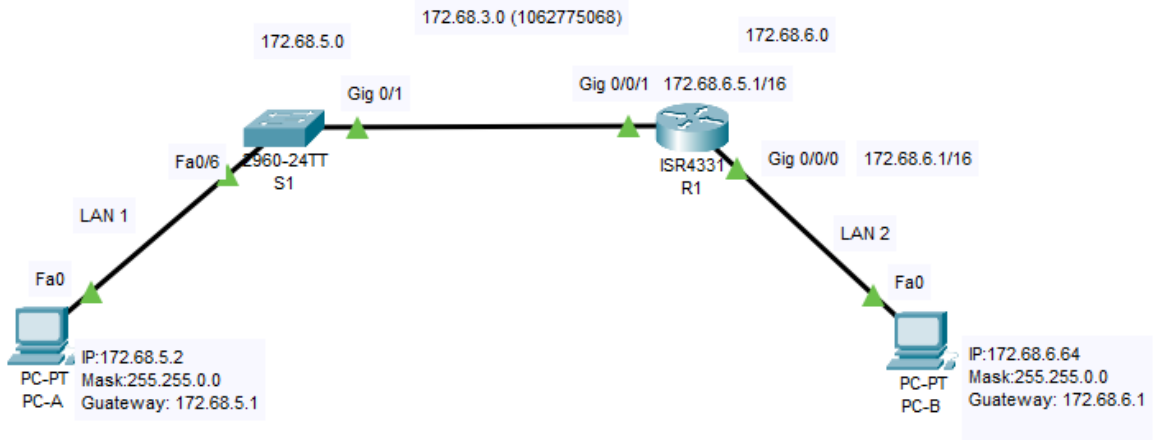

## <span id="page-15-0"></span>**1.1.2 Parte 2 Direccionamiento IP Sub Redes LAN**

SE HACE EL RESPECTIVO DIRECCIONAMIENTO IP SOLICITADO PARA EL EJERCICIO DEL ESCENARIO UNO TENIENDO COMO INSUMO LA IP 172.XY.3.0 DONDE XY DEBE SER REMPLAZADO POR LOS DOS ÚLTIMOS DÍGITOS DEL NÚMERO DE IDENTIFICACIÓN DEL ESTUDIANTE PARA NUESTRO CASO LOS NÚMEROS EMPLEADO SERIA EL 68.

<span id="page-15-2"></span>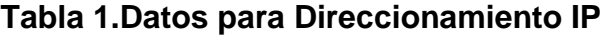

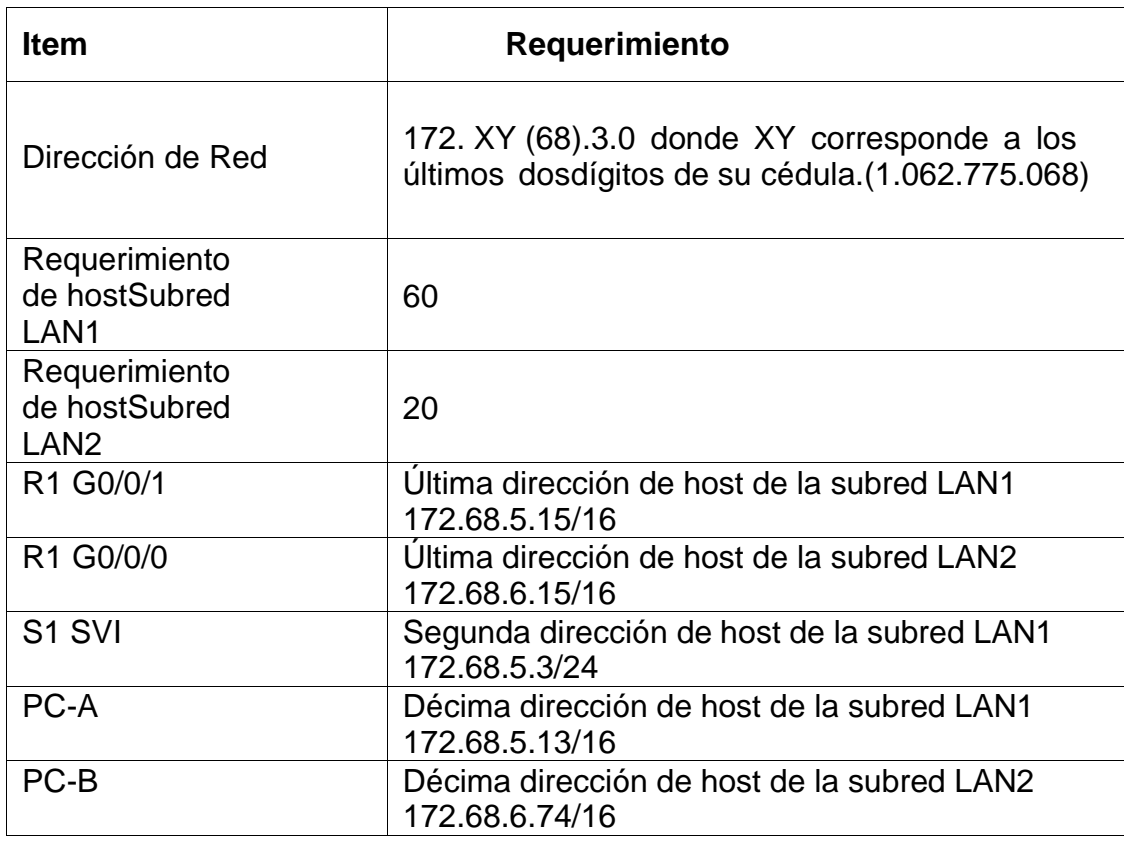

Fuente: Diplomado de profundización cisco

### <span id="page-15-1"></span>**1.1.3 Parte 3 Conectores de la Red con sus aspectos básicos establecidos.**

TENIENDO EN CUANTA SOBRE LAS TEMÁTICAS APRENDIDAS CON DIVERSOS MATERIALES Y AYUDAD DE QUE NOS BRINDAN PARA EL DESARROLLO DE LA PRESENTE ACTIVIDAD SE REALIZA LAS CONFIGURACIONES A TRAVÉS DE LA CONEXIÓN DE CONSOLA.

# <span id="page-16-0"></span>**1.1.4 Parte 4 Configuración del Router ,Switch y PC-A y PCB**

Teniendo En Cuenta La Siguiente Tabla De Configuraciones Se Debe Realizar O Digitar Los Respectivos Comandos Para Asignar Las Tareas Propuestas Por El Ejercicio

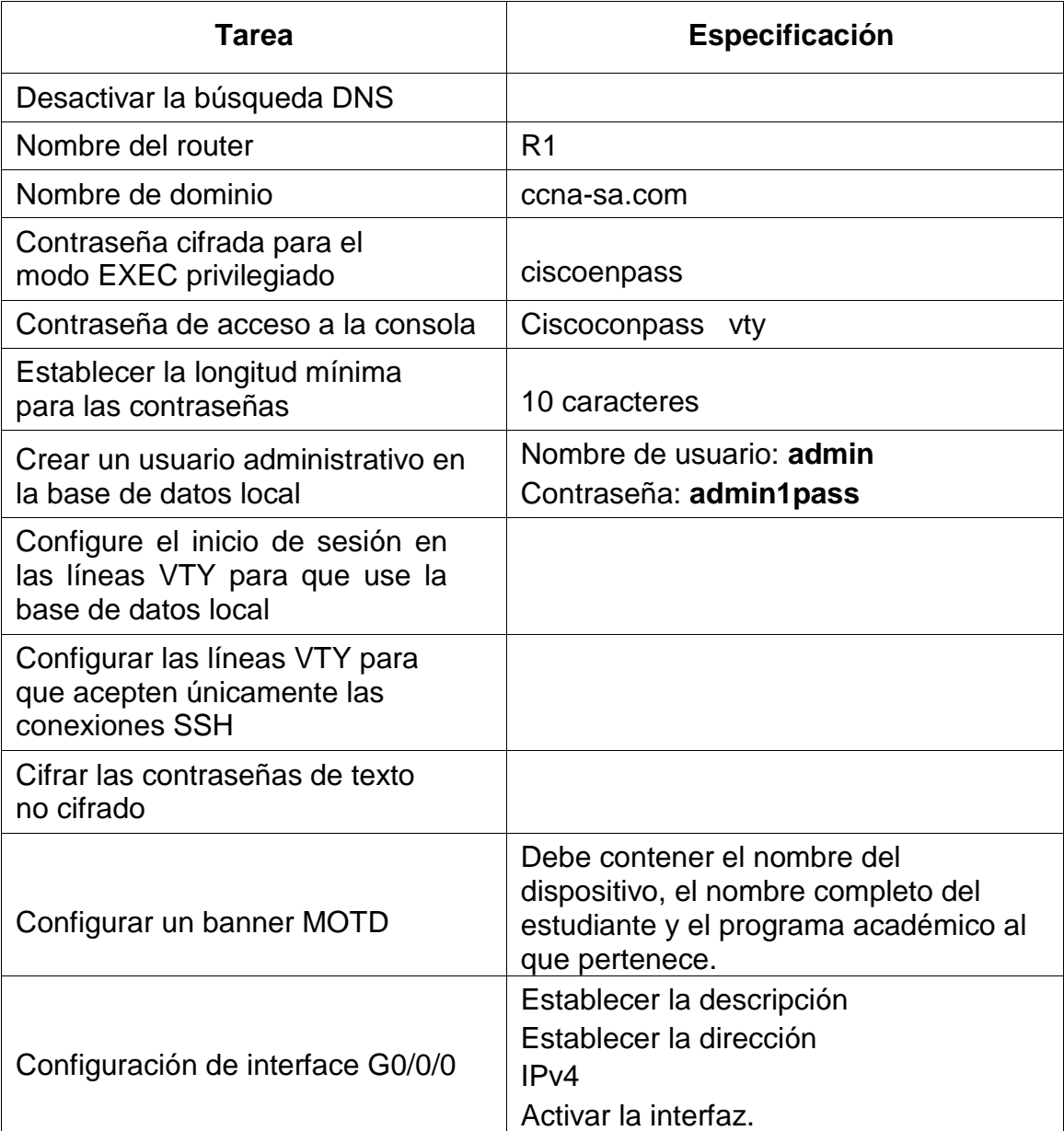

## <span id="page-16-1"></span>**Tabla 2.Configuraciones Solicitadas para el escenario 1 del Router.**

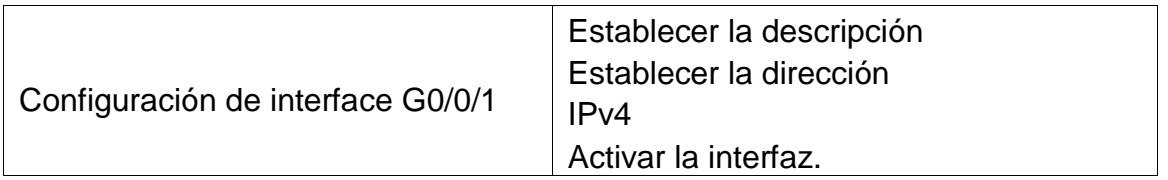

#### **Desactivar la búsqueda DNS.**

Para dar cumplimiento al presente requerimiento ingresamos a través del cmd para abrir la consola, Posteriormente ingresamos a nuestro Router y paso siguiente se digita el comando Router(config)#no ip domain-lookup instrucción que nos permite deshabilitar el DNS.

#### **Asignación de Nombre al Router.**

Ingresamos a través de la consola, Posteriormente se ingresa al Router y paso siguiente se digitan los comandos en su respectivo orden Router# configure terminal, Router(config)#hostname R1, y finalmente R1(config)# exit que para nuestro requerimiento será de R1 de esta forma nuestro router será renombrado con forme el administrador lo requiera.

#### **Contraseña cifrada para el modo EXEC privilegiado.**

Se ingresa a través de la consola del router, una vez dentro del al Router (R1) se digitan los comandos en su orden Router# configure terminal,R1(config)#enable secret Ciscoenpass y finalmente para cerrar digitamos el comando R1(config)# exit con esto nos permite cifrar la contraseña deseada que para nuestro ejercicio de recomienda cifrar la contraseña CiscoenPass.

#### **Contraseña de acceso a la consola.**

A través de la consola se ingresa al Router se digitan los comandos en su orden Router# configure terminal posteriormente el comando (config-line)#password ciscoconpass comando que te permite cifrar la contraseña deseada para acceso a la consola y dar cumplimiento a nuestro requerimiento solicitado de que la contraseña que se debe asignar es ciscoconpass y por ultimo salimos con el comando R1(config)# exit

#### **Longitud mínima para las contraseñas.**

Para dar cumplimiento a este requerimiento donde se instruye que debe aceptar únicamente 10 caracteres iniciamos con el ingreso al Router (R1) y paso siguiente digitamos Router# configure terminal ingresamos el comando R1(config)#security passwordsmin-length 10 ,con este procedimiento configuramos que las contraseñas no debe ser mayor a 10 caracteres y para concluir R1(config)# exit Para Salir

#### **Crear un usuario administrativo en la base de datos local.**

Con el ingreso a la consola, Posteriormente ingresa al Router y paso siguiente digito el comando Router# configure terminal se asigna las credenciales solicitadas a través del comando R1(config)#username admin password admin1pass el cual te permite crear el usuario para nuestro caso y dando cumplimiento al requerimiento deben se admin y la Contraseña: admin1pass, finalmente salimos con el comando R1(config)# exit

#### **Inicio de sesión en las líneas VTY para que use la base de datos local.**

Se escribe cmd para abrir la consola, Posteriormente ingresa al Router (R1) y paso siguiente digito el comando Router# configure terminal, R1(config-line)#login local, el cual te inicio de sesión en las líneas VTY. Finalizamos con el comando R1 (config)# exit

#### **Líneas VTY para que conozcan únicamente las conexiones SSH.**

Se ingresa a través de la consola, A continuación ingresa al Router y paso siguiente digito el comando Router# configure terminal ingresamos el comando, R1(config-line)#transport input SSH para que acepten únicamente las conexiones SSH.

#### **Cifrar las password de texto no cifrado.**

Escribimos cmd para abrir la consola, Posteriormente ingresa al Router y paso siguiente digito el comando Router# configure terminal, R1(config)#service password-encryption el cual te permite cifrar las contraseñas y tener un nivel alto de seguridad en nuestra red LAN. finalizamos con el comando R1(config)# exit

### **Configuración banner MOTD.**

Mediante al ingreso a la consola, paso siguiente entramos al Router y digitamos el comando. R1(config)#banner motd #Fayiney Sánchez Pino,Ingeneria De Sistemas# que para nuestro ejercicio Debe contener en el nombre del dispositivo, el nombre completo del estudiante y el programa académico al que pertenece dando cumplimiento al requerimiento Planteado.

#### **Configuración de interface G0/0/0.**

Ingresamos a nuestra consola, al Router y paso siguiente digito los siguientes comandos en su orden Router# configure terminal ,R1(config)#interface gigabitEthernet 0/0/0 , R1(config-if)#ip address 172.68.6.1 255.255.0.0 , R1(configif)#description esta es la interfaz de la LAN 2 R1(config-if)#no shutdown. Finalizamos con el comando R1(config)# exit

### **Configuración de interface G0/0/1.**

Escribe cmd para abrir la consola, Posteriormente ingresa al Router y paso siguiente digito el comando Router# configure terminal Activamos la interfaz. R1(config)#interface gigabitEthernet 0/0/1 ,R1(config-if)#description esta es la interfaz de la LAN 1 y finalmente digitamos el comando R1(config-if)#no shutdown para guardar el procedimiento. R1 (config)# exit para finalizar.

#### **Generar una clave de cifrado RSA.**

Ingresamos al Router y paso siguiente digito el comando Router# configure terminal, R1(config)#crypto key generate rsa el cual permite generar una clave cifrada rsa para nuestro caso un Módulo de 1024 bits.y finalmente R1(config)# exit para salir

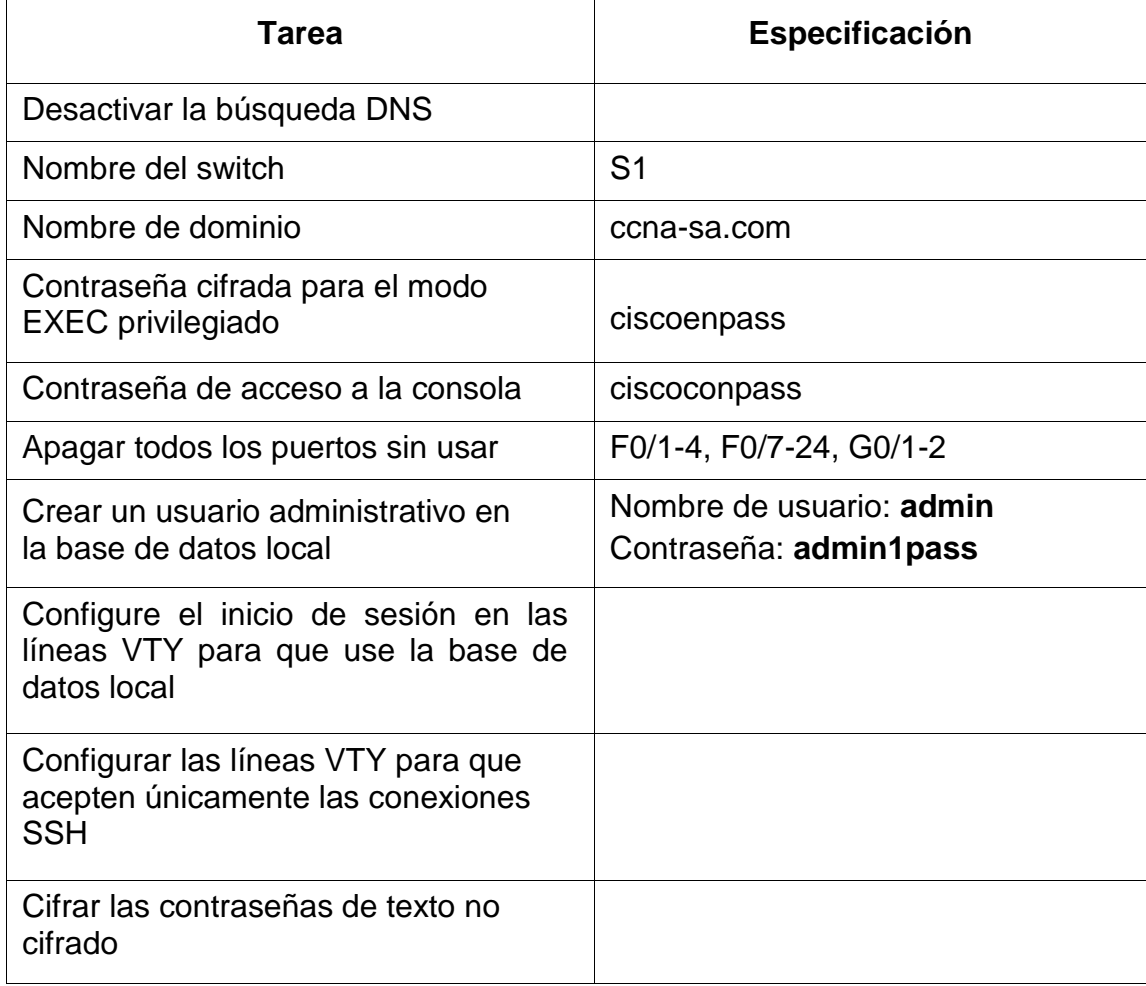

#### <span id="page-19-0"></span>**Tabla 3.Configuraciones Solicitadas para el escenario 1 del Switch.**

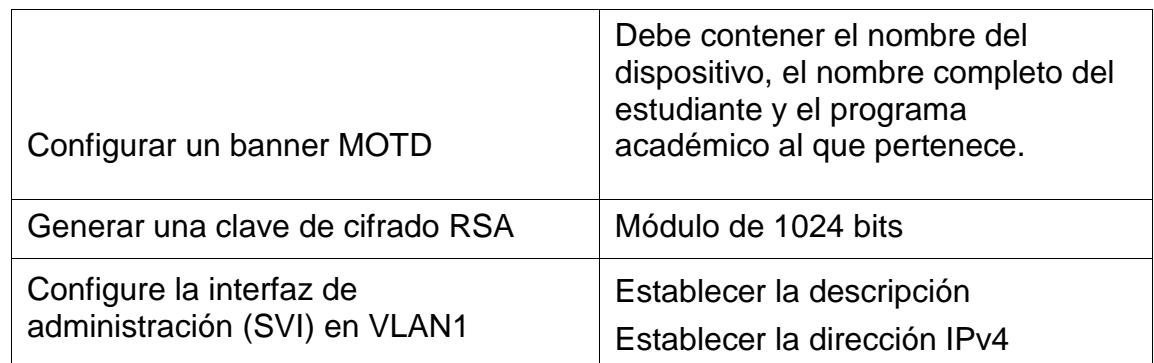

#### Fuente: Diplomado de profundización Cisco

#### **Desactivar la búsqueda DNS.**

Ingresa al switch por la CLI una vez dentro comando S1# configure terminal digitamos los comandos en su orden S1(config)#no ip domain-lookup, para concluir asignamos el comando S1(config)#exit para finalizar este ejecución nos permite desactivar el DNS.

#### **Nombre del switch.**

Ingresa al nuestro switch por la CLI una vez dentro de configure terminal digita el comando Switch(config)#hostname S1 El cual nos permite cambiarle el nombre al switc con el nombre deseado para nuestro requerimiento de instruye que debe ser S1. S1(config)#exit para finalizar

#### **Nombre de dominio.**

Ingresa al switch por la CLI una vez dentro de S1# configure terminal, digita el comando S1(config)#ip domain-name ccnalab.com el cual podemos asignarle un nombre al dominio para dar cumplimiento a nuestro requerimiento exigido se debe nombrar el dominio con ccnalab.com. S1 (config)#exit para finalizar

#### **Contraseña cifrada para el modo EXEC privilegiado.**

Ingresa al switch por la CLI una vez dentro de S1# configure terminal digita el comando S1(config)#enable secret ciscoenpass que nos permite crear una contraseña cifrada para el modo EXEC privilegiado para nuestro ejercicio seria ciscoenpass dando así un alto nivel de seguridad de la red. Finalizamos S1 (config)#exit

#### **Contraseña de acceso a la consola.**

Ingresa al switch por la CLI una vez dentro de S1# configure terminal digita el comando S1(config-line)#password ciscoconpass el cual nos permite crear una contraseña de acceso a la consola para nuestro ejercicio seria ciscoconpass dando así un alto nivel de seguridad de la red.

#### **Apagar todos los puertos sin usar.**

Ingresa al switch por la config una vez dentro seleccionamos los puertos a desactivar y digitamos la opción On a los puertos F0/1-4, F0/7-24, G0/1-2 de esta forma quedaran apagados o desactivados.

#### **Crear un usuario administrativo en la base de datos loca en el switch.**

Ingresa a nuestro switch por la CLI una vez dentro de S1# configure terminal digita el comando S1(config)#username admin password admin1pass que para nuestro ejercicio el usuario será admin y su contraseña será admin1pass con el cual tendremos un nivel de seguridad de ingreso más elevado. Finalizamos S1(config)#exit

#### **Líneas VTY para que use la base de datos local.**

Ingresa al switch por la CLI una vez dentro de S1# configure terminal digita el comando S1(config-line)#login local el cual genera inicio de sesión en las líneas VTY para que use la base de datos local. Para concluir con el comando S1 (config)#exit

#### **Líneas VTY para que acepten únicamente las conexiones SSH.**

Ingresa al switch por la CLI una vez dentro de configure terminal digita el comando S1(config-line)#transport input Ssh con esto hacemos para que se acepten únicamente las conexiones SSH de nuestra red. Finalizamos S1(config)#exit

### **Cifrar las contraseñas de texto no cifrad.**

Ingresa al switch por la CLI una vez dentro de configure terminal digita el comando S1(config)#service password-encryption donde nos permite Cifrar las contraseñas dando así seguridad de nuestra Red.

#### **Configurar un banner MOTD.**

Ingresa al switch por la CLI una vez dentro de S1# configure terminal digitamos el comando S1(config)#banner motd #Fanyiney Sanchez Pino Ingeneria De Sistemas# para nuestro ejercicio Debe contener el nombre del dispositivo, el nombre completo del estudiante y el programa académico al que pertenece dando cumplimiento a lo solicitado en la guía. Finalizamos S1(config)#exit

#### **Generar una clave de cifrado RSA.**

Ingresa al switch por la CLI una vez dentro de configure terminal digita el comando S1(config)#crypto key generate rsa el cual nos permite generar claves cifradas rsa en Módulo de 1024 bits cumpliendo así con los estándares confiables de la protección de nuestras contraseñas.

#### **Configure la interfaz de administración (SVI) en VLAN1.**

Ingresamos al switc S1# configure terminal Estableceremos la descripción Establecer la dirección IPv4 S1(config-if)#ip address 172.68.5.3 255.255.0.0 con estos parámetros hacemos las respectivas configuraciones de la interfaz para la VLAN 1.

#### **Configuración de Equipos.**

Para que nuestra red LAN se encuentre en un estado de conexión aceptado se debe realizar los respectivos direccionamientos IP tanto en la PC-A y la PCB, el propósito de este tema se basa en que se debe tener en cuenta los requerimientos establecidos en la guía y tomando como insumo la dirección IP 172. XY (68).3.0 donde XY corresponde a los últimos dos dígitos de su cédula que para nuestro caso en el número 68. Como lo evidenciamos en la siguiente Tablas.

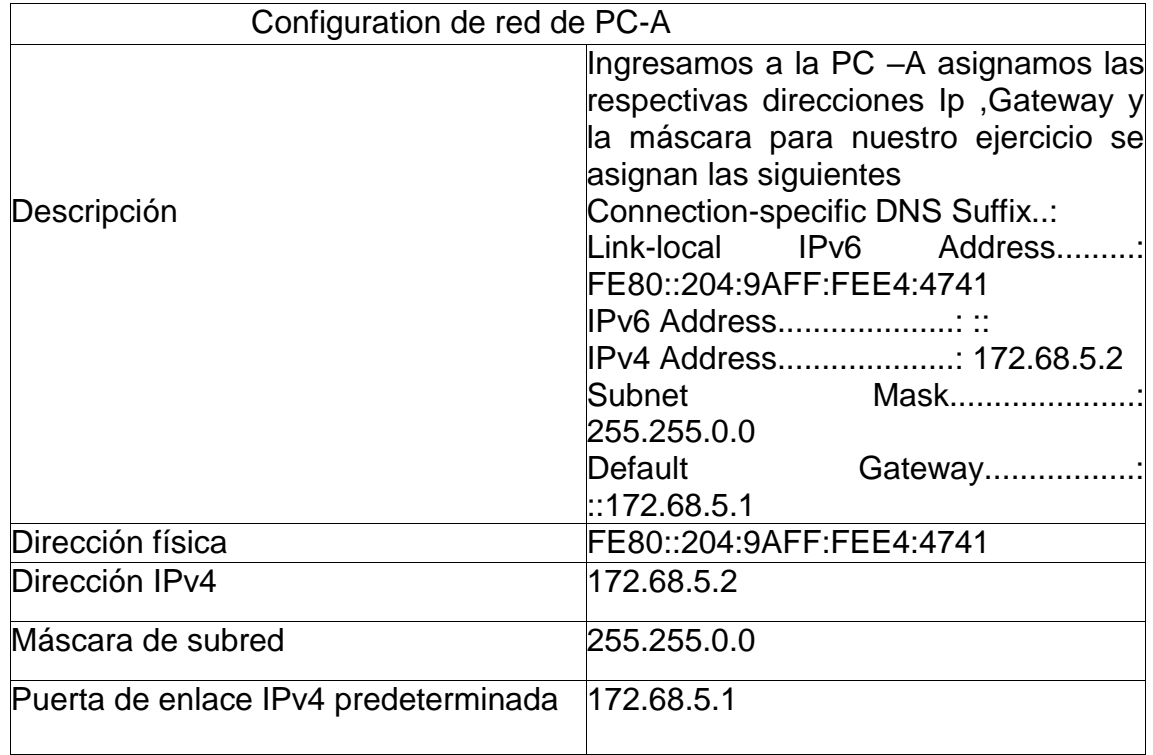

#### <span id="page-22-0"></span>**Tabla 4.Configuracion de la computadora PC-A.**

Fuente: Diplomado de profundización Cisco

<span id="page-23-1"></span>**Figura 3.Ejecución comando ipconfig /all PC-A.**

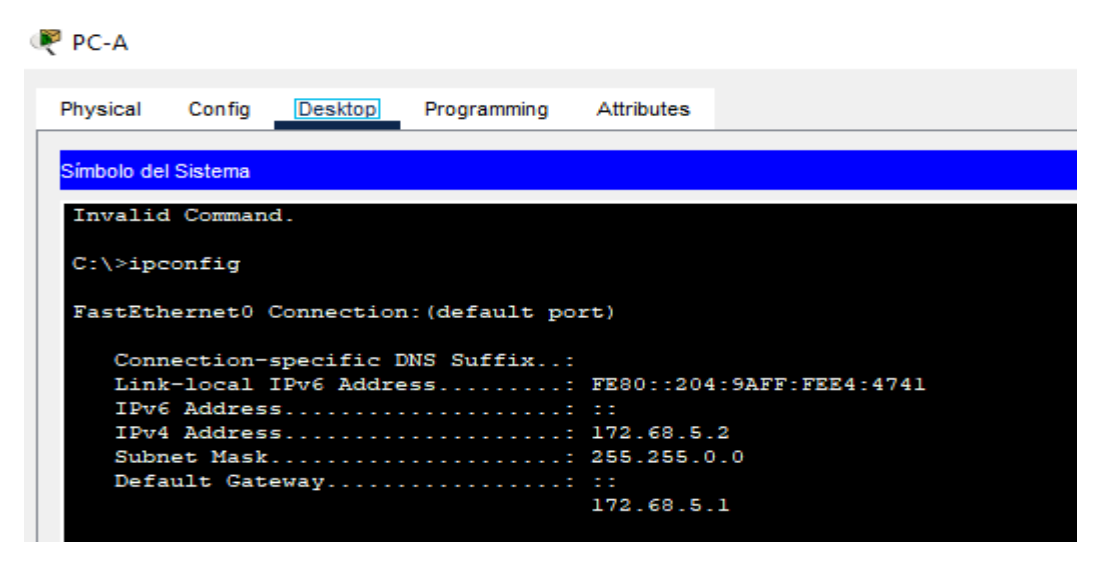

## Fuente: Autoría Propia

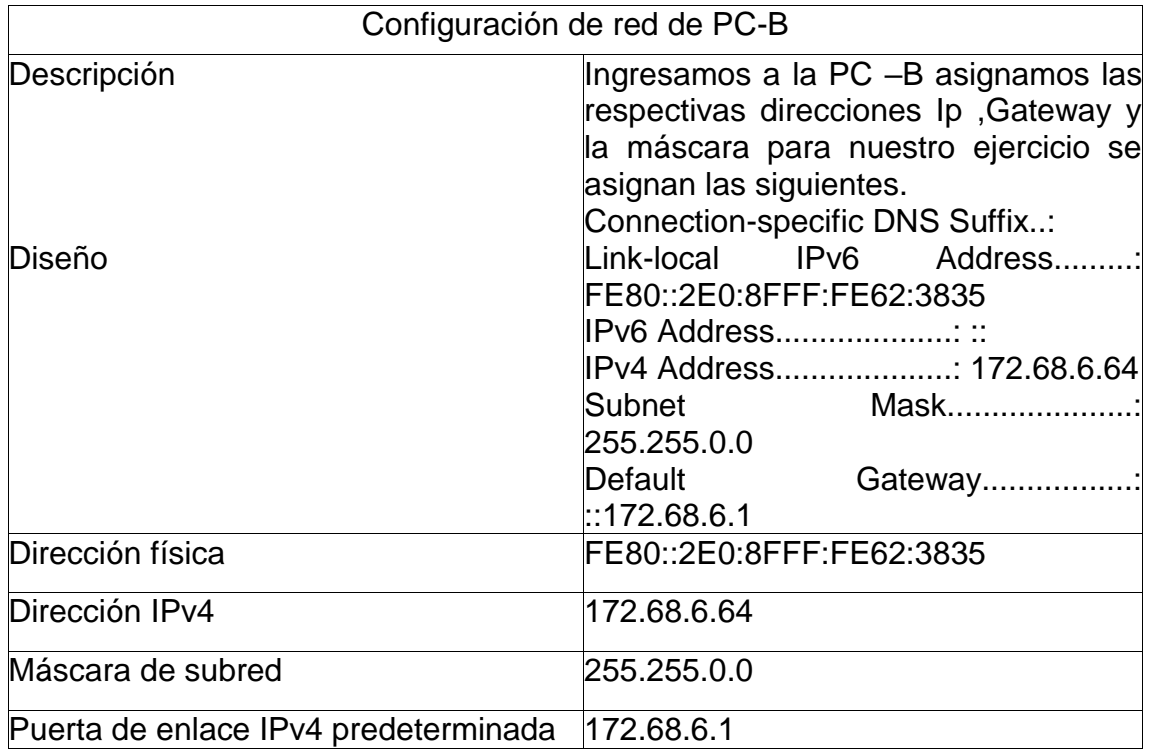

### <span id="page-23-0"></span>**Tabla 5.Configuracion de la Computador PC-B.**

Fuente: Diplomado de profundización Cisco

Con la ejecución del comando ipconfig en nuestro computador PC-B logramos obtener la dirección IP con que se encuentra configurado nuestro dispositivo, su máscara y su puerto de enlace.

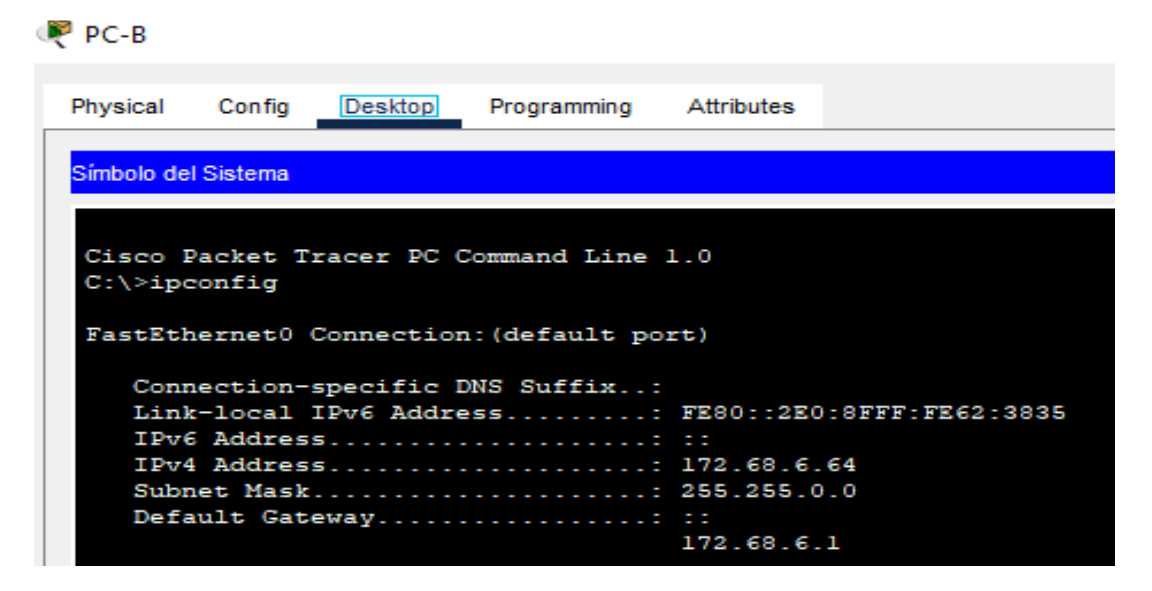

<span id="page-24-2"></span>**Figura 4.Ejecución comando ipconfig /all PC-B**

Fuente: Autoría Propia

## <span id="page-24-0"></span>**1.1.5 Parte 5: Experimentar y comprobar la conectividad entre los equipos.**

Para estar seguros de que nuestra red se encuentra en un estado de conexión buena es necesario hacer pruebas de conexión con el propósito de que si existen algunas fallas corregir y así tener un buen servicio con el usuario. Para este ejercicio se debe tener en cuenta la siguiente tabla.

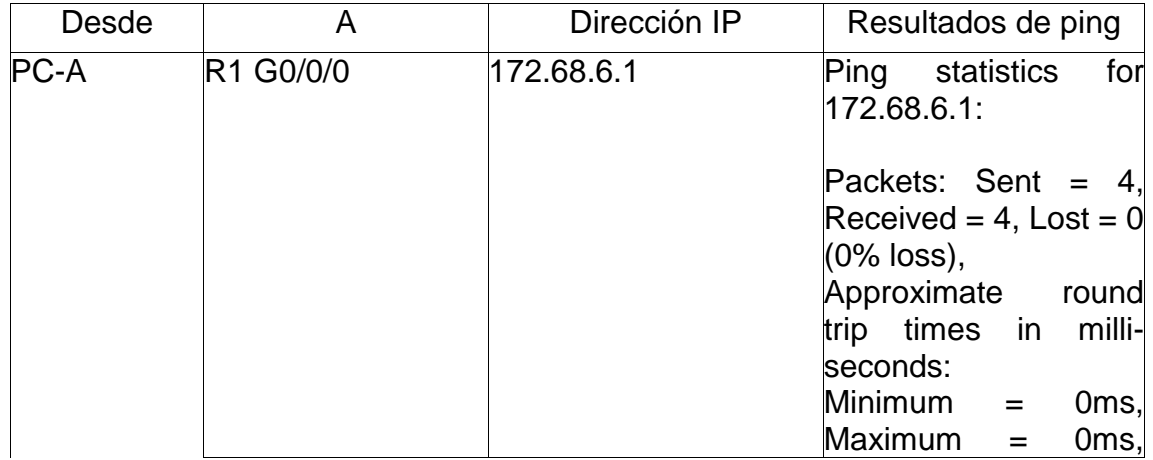

<span id="page-24-1"></span>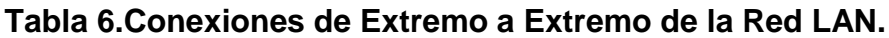

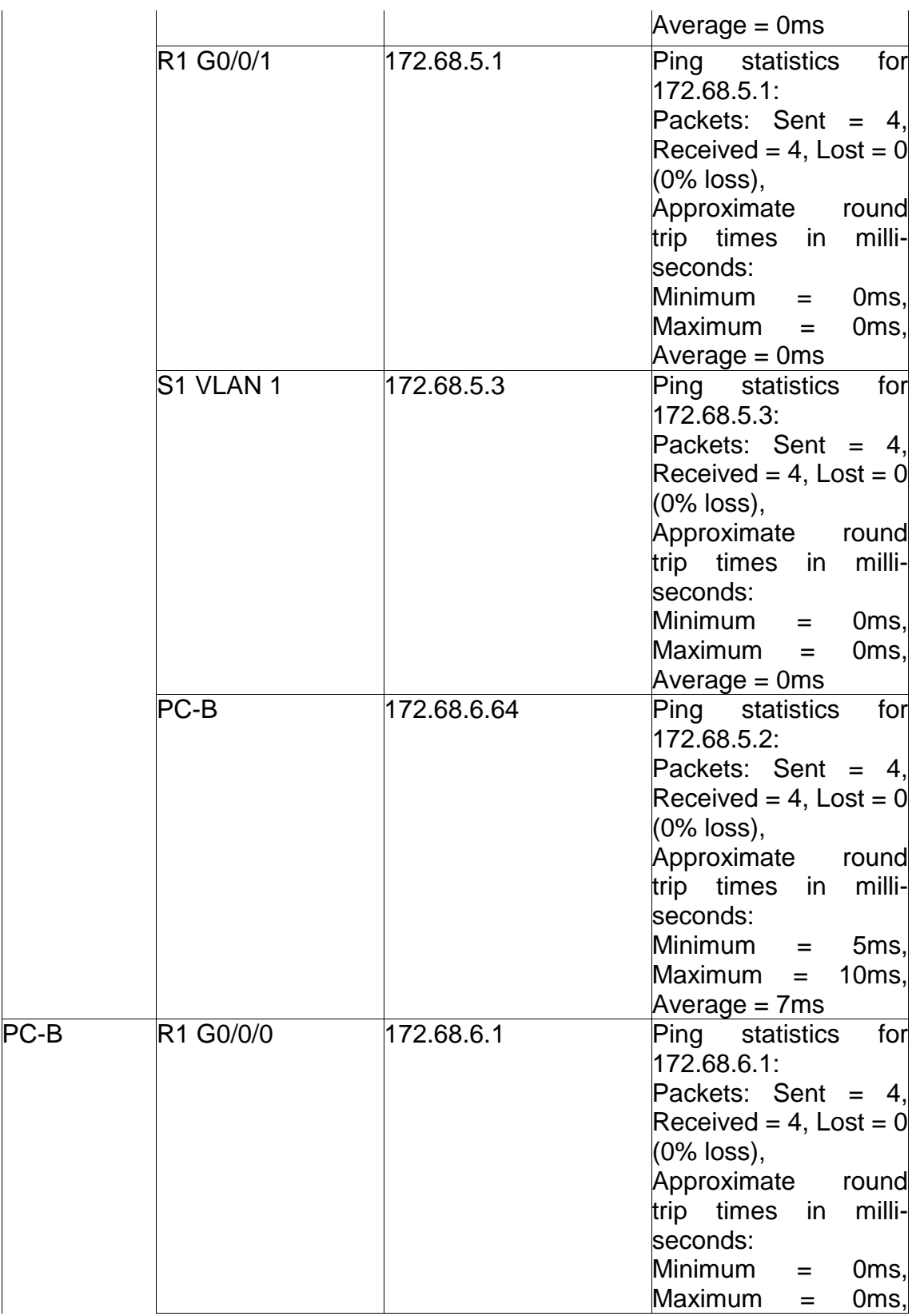

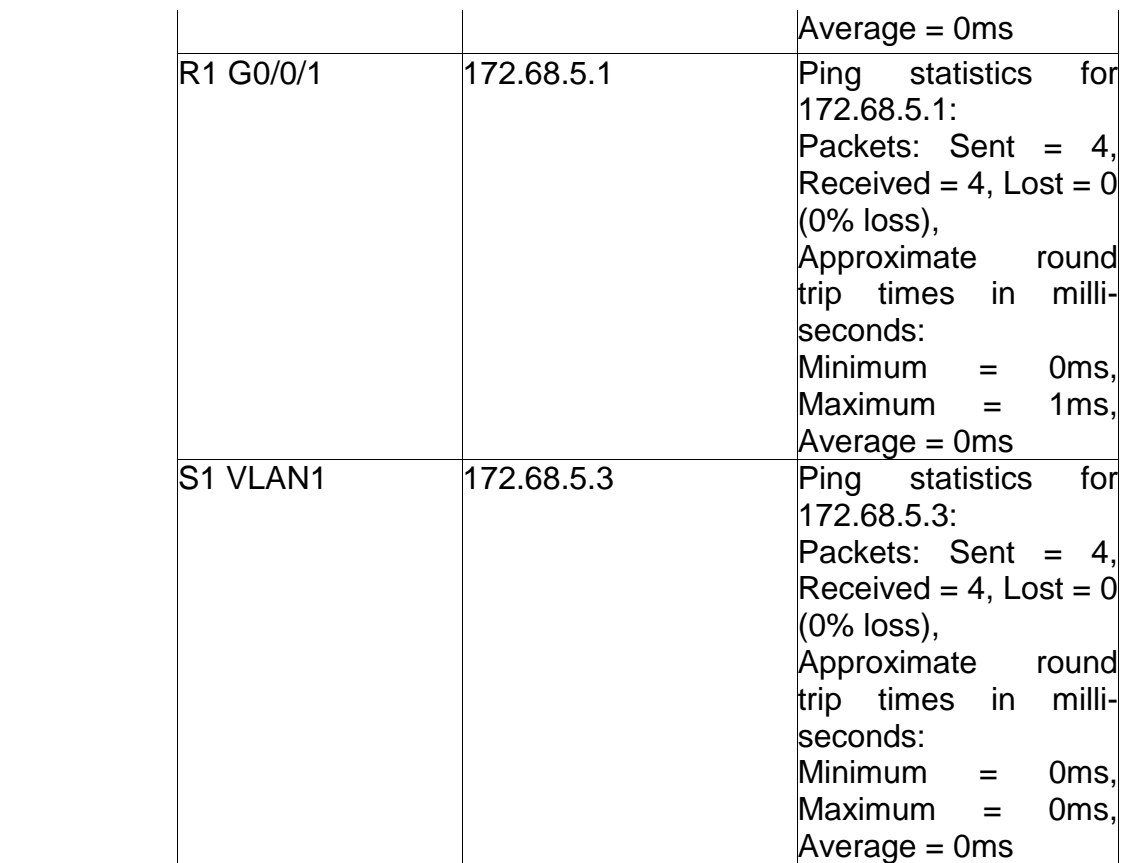

Fuente: Diplomado de profundización cisco

Una vez desarrolladas las respectivas configuraciones se verifica por medio del comando ping abriendo nuestra PC-A y ejecutando el comando antes mencionado más la dirección IP del Router G0/0/0 172.68.6.1 se evidencia que hay conexión exitosa entre los dos dispositivos.

## <span id="page-26-0"></span>**Figura 5.Conexion desde PC-A IP 172.68.5.2 al R1 G0/0/0 con IP 172.68.6.1**

| $P^{\bullet}$ PC-A                                                                                                    |
|----------------------------------------------------------------------------------------------------|
| Physical<br>Config<br>Programming Attributes<br>Desktop                                                                          |
| Símbolo del Sistema                                                                                                    |
| $C:\$ PING 172.68.6.1                                                                                                    |
| Pinging 172.68.6.1 with 32 bytes of data:                                                                                        |
| Reply from 172.68.6.1: bytes=32 time <lms ttl="255&lt;br">Reply from 172.68.6.1: bytes=32 time<lms ttl="255&lt;/td"></lms></lms> |
| Reply from 172.68.6.1: bytes=32 time <lms ttl="255&lt;/td"></lms>                                                                |
| Reply from 172.68.6.1: bytes=32 time <lms ttl="255&lt;/td"></lms>                                                                |
| Ping statistics for 172.68.6.1:<br>Packets: Sent = 4, Received = 4, Lost = $0$ (0% loss),                                        |
| Approximate round trip times in milli-seconds:<br>$Minimum = 0ms$ . $Maximum = 0ms$ . $Average = 0ms$                            |
| $C: \setminus >$                                                                                                    |

Fuente: Autoría Propia

Una vez desarrolladas las respectivas configuraciones se verifica por medio del comando ping abriendo nuestra PC-A y ejecutando el comando antes mencionado más la dirección IP del Router G0/0/1 172.68.6.1 se evidencia que hay conexión exitosa entre los dos dispositivos como se muestra en las siguiente figura.

| $PC-A$              |                        |                                 |                                                |                                                                                                    |  |
|---------------------|------------------------|---------------------------------|------------------------------------------------|----------------------------------------------------------------------------------------------------|--|
|                     |                        |                                 | Physical Config Desktop Programming Attributes |                                                                                                    |  |
| Símbolo del Sistema |                        |                                 |                                                |                                                                                                    |  |
|                     | $C:\$ >ping 172.68.5.1 |                                 |                                                |                                                                                                    |  |
|                     |                        |                                 | Pinging 172.68.5.1 with 32 bytes of data:      |                                                                                                    |  |
|                     |                        |                                 |                                                | Reply from 172.68.5.1: bytes=32 time <lms ttl="255&lt;/td"><td></td></lms>                            |  |
|                     |                        |                                 |                                                | Reply from 172.68.5.1: bytes=32 time<1ms TTL=255<br>Reply from 172.68.5.1: bytes=32 time<1ms TTL=255  |  |
|                     |                        |                                 |                                                | Reply from 172.68.5.1: bytes=32 time<1ms TTL=255                                                      |  |
|                     |                        | Ping statistics for 172.68.5.1: |                                                | Packets: Sent = 4, Received = 4, Lost = $0$ (0% loss),                                                |  |
|                     |                        |                                 |                                                | Approximate round trip times in milli-seconds:<br>Minimum = $0ms$ , Maximum = $0ms$ , Average = $0ms$ |  |

<span id="page-27-0"></span>**Figura 6.Conexión desde PC-A IP 172.68.5.2 al R1 G0/0/1 IP 172.68.5.1**

Fuente: Autoría Propia

Desarrolladas las respectivas configuraciones se verifica por medio del comando ping abriendo nuestra PC-A y ejecutando el comando antes mencionado más con dirección IP del Switch VLAN1 172.68.6.1 se observa que hay conexión exitosa entre los dos dispositivos como se muestra en las siguiente figura.

<span id="page-27-1"></span>**Figura 7.Conexión PC-A IP 172.68.5.2 al S1 VLAN1 IP 172.68.5.3**

| $PC-A$              |                                                                    |                                 |                                                                                                    |  |  |
|---------------------|--------------------------------------------------------------------|---------------------------------|----------------------------------------------------------------------------------------------------|--|--|
|                     |                                                                    | Physical Config Desktop         | Programming Attributes                                                                                                    |  |  |
| Símbolo del Sistema |                                                                    |                                 |                                                                                                    |  |  |
|                     | $C:\$ > PING VLAN 1<br>Invalid Command.<br>$C:\$ > PING 172.68.5.1 |                                 |                                                                                                    |  |  |
|                     |                                                                    |                                 | Pinging 172.68.5.1 with 32 bytes of data:<br>Reply from 172.68.5.1: bytes=32 time <lms ttl="255&lt;/td"><td></td><td></td></lms>                                            |  |  |
|                     |                                                                    |                                 | Reply from 172.68.5.1: bytes=32 time <lms ttl="255&lt;br">Reply from 172.68.5.1: bytes=32 time&lt;1ms TTL=255<br/>Reply from 172.68.5.1: bytes=32 time&lt;1ms TTL=255</lms> |  |  |
|                     |                                                                    | Ping statistics for 172.68.5.1: | Packets: Sent = 4, Received = 4, Lost = $0$ (0% loss),<br>Approximate round trip times in milli-seconds:<br>Minimum = $0ms$ , Maximum = $0ms$ , Average = $0ms$             |  |  |

Fuente: Autoría Propia

Para revisar que las configuraciones de nuestra red funcionen correctamente de la ingresamos a nuestra PC-B y ejecutando el comando ping más con dirección IP del router G0/0/0 172.68.6.1 se observa que hay conexión exitosa entre los dos dispositivos como se muestra en las siguiente figura

 $P = P - B$ Physical Config Desktop Attributes Programming Símbolo del Sistema  $C:\\begin{bmatrix}2\text{ }172.68.6.1\end{bmatrix}$ Pinging 172.68.6.1 with 32 bytes of data: Reply from 172.68.6.1: bytes=32 time<lms TTL=255 Reply from 172.68.6.1: bytes=32 time<lms TTL=255<br>Reply from 172.68.6.1: bytes=32 time<lms TTL=255 Reply from 172.68.6.1: bytes=32 time<lms TTL=255 Ping statistics for 172.68.6.1:<br>Packets: Sent = 4, Received = 4, Lost = 0 (0% loss),<br>Approximate round trip times in milli-seconds:  $Minimum = 0ms, Maximum = 0ms, Average = 0ms$ 

<span id="page-28-0"></span>**Figura 8.Conexión desde PC-B IP 172.68.6.64 al R1 G0/0/0 IP 172.68.6.1**

Fuente: Autoría Propia

De igual manera ingresamos a nuestra PC-B y ejecutando el comando ping más con dirección IP del router esta vez al G0/0/0 172.68.5.1 se observa que hay conexión exitosa entre los dos dispositivos como se muestra en las siguiente figura

<span id="page-28-1"></span>**Figura 9.Conexion desde PC-B IP 172.68.6.64 al R1 G0/0/1 IP 172.68.5.1**

| $P^{\text{PC-B}}$                                                                                                    |
|----------------------------------------------------------------------------------------------------|
| Physical<br>Config Desktop<br>Programming Attributes                                                                             |
| Símbolo del Sistema                                                                                                    |
| $C:\$ > PING 172.68.5.1                                                                                                    |
| Pinging 172.68.5.1 with 32 bytes of data:                                                                                        |
| Reply from 172.68.5.1: bytes=32 time <lms ttl="255&lt;br">Reply from 172.68.5.1: bytes=32 time<lms ttl="255&lt;/td"></lms></lms> |
| Reply from 172.68.5.1: bytes=32 time <lms ttl="255&lt;br">Reply from 172.68.5.1: bytes=32 time<lms ttl="255&lt;/td"></lms></lms> |
| Ping statistics for 172.68.5.1:<br>Packets: Sent = 4, Received = 4, Lost = $0$ (0% loss),                                        |
| Approximate round trip times in milli-seconds:<br>$Minimum = 0ms$ , $Maximum = 0ms$ , $Average = 0ms$                            |
| $C: \mathcal{N}$                                                                                                    |

Fuente: Autoría Propia

En la siguiente imagen se verifica por medio del comando ping abriendo nuestra PC-B y ejecutando el comando antes mencionado direccionamos a IP del Switch VLAN1 172.68.5.1, su resultado es que tiene una conexión es exitosa.

<span id="page-29-0"></span>**Figura 10.Conexión desde PC-B IP 172.68.6.64 al S1 VLAN1con IP 172.68.5.3**

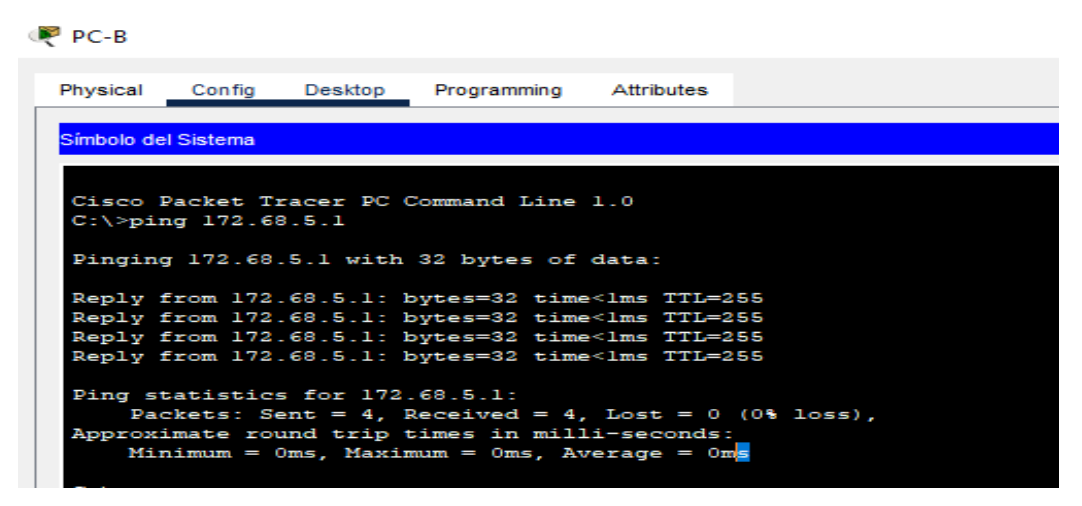

Fuente: Autoría Propia

En el diseño de la topología empleada para el desarrollo de nuestro escenario es necesario que todas las configuraciones realizadas tanto en las PCs como en Router y Switch tengan los parámetros necesarios que brinde a nuestra LAN los más altos niveles de seguridad y de confiabilidad de la trasmisión de los datos de nuestros cliente.

# **2 DESARROLLO ESCENARIO DOS.**

## <span id="page-30-1"></span><span id="page-30-0"></span>**2.1 ESCENARIO 2.**

En este segundo ejercicio se solicita realizar las respectivas configuraciones de los diferentes dispositivos necesarios, para el diseño de una LAN red pequeña teniendo en cuenta que su direccionamiento debe ser basada en la versión IPv4 y la versión IPV6 para sus respectivos hosts, se debe realizar las configuraciones necesarias tanto en el router y switch revisando principalmente que nuestra red pueda administrarse de una forma segura y adecuada finalmente se debe realizar las configuraciones necesarias entre las VLANs.

## <span id="page-30-2"></span>**Figura 11.Topologia Planteado por escenario 2.**

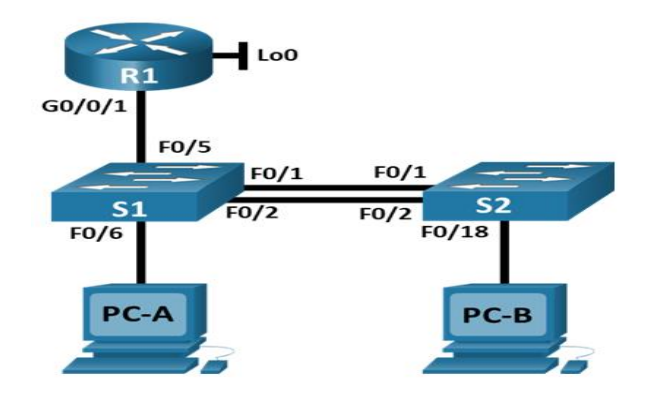

Fuente: Diplomado Cisco escenario 2.

# <span id="page-30-3"></span>**Figura 12.Diseño Topología en Pachet Tracer Escenario 2**

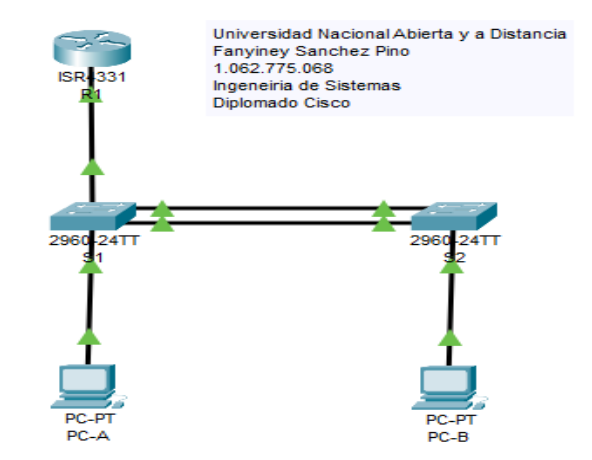

## <span id="page-31-0"></span>**2.1.1 Requerimiento Para La Creación De Las Vlans**

Para el desarrollo y propósito fundamental del desarrollo del escenario dos, se debe tener en cuenta la siguiente tabla de requerimientos con los nombres y numero de Hots para la Vlans.

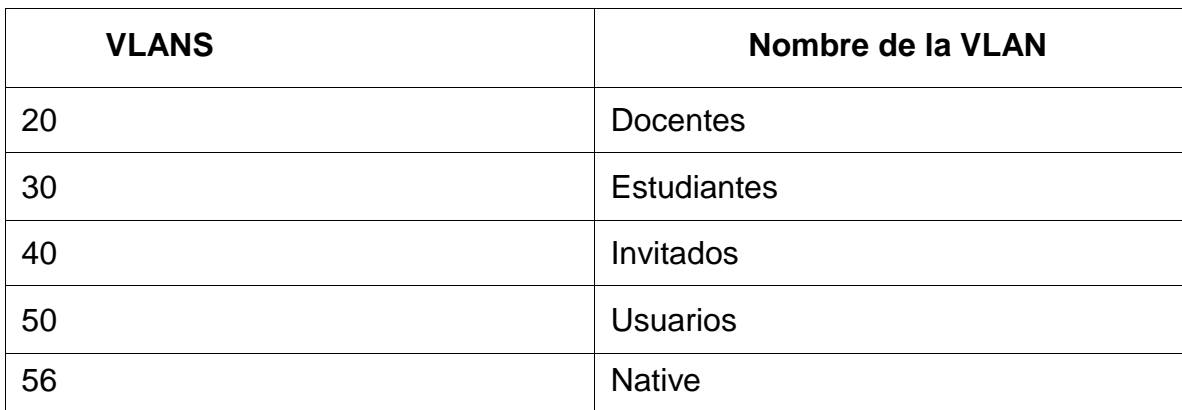

### <span id="page-31-2"></span>**Tabla 7.Requerimientos para las Vlans**

Fuente: Prueba de habilidades ccna II-2022 diplomado de profundización Cisco

### <span id="page-31-1"></span>**2.1.2 Asignación Direccionamientos IP Red LAN 2**

Para las respectivas configuraciones de los direccionamientos en los distintos dispositivos debemos tener en cuenta la siguiente tabla de requerimientos donde la XY debe ser remplazada por los dos últimos dígitos del número de identificación del alumno para nuestro caso será el 68.

### <span id="page-31-3"></span>**Tabla 8.Asignación de direcciones IP**

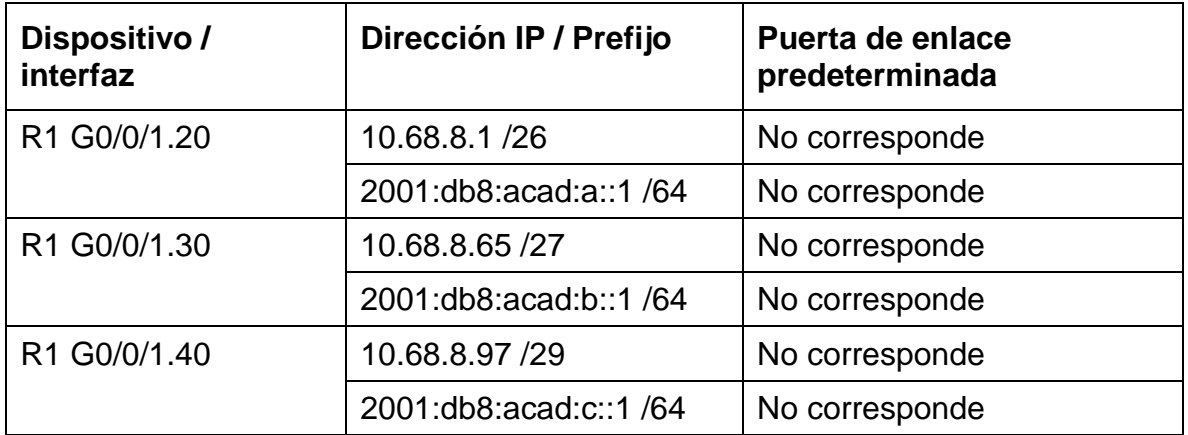

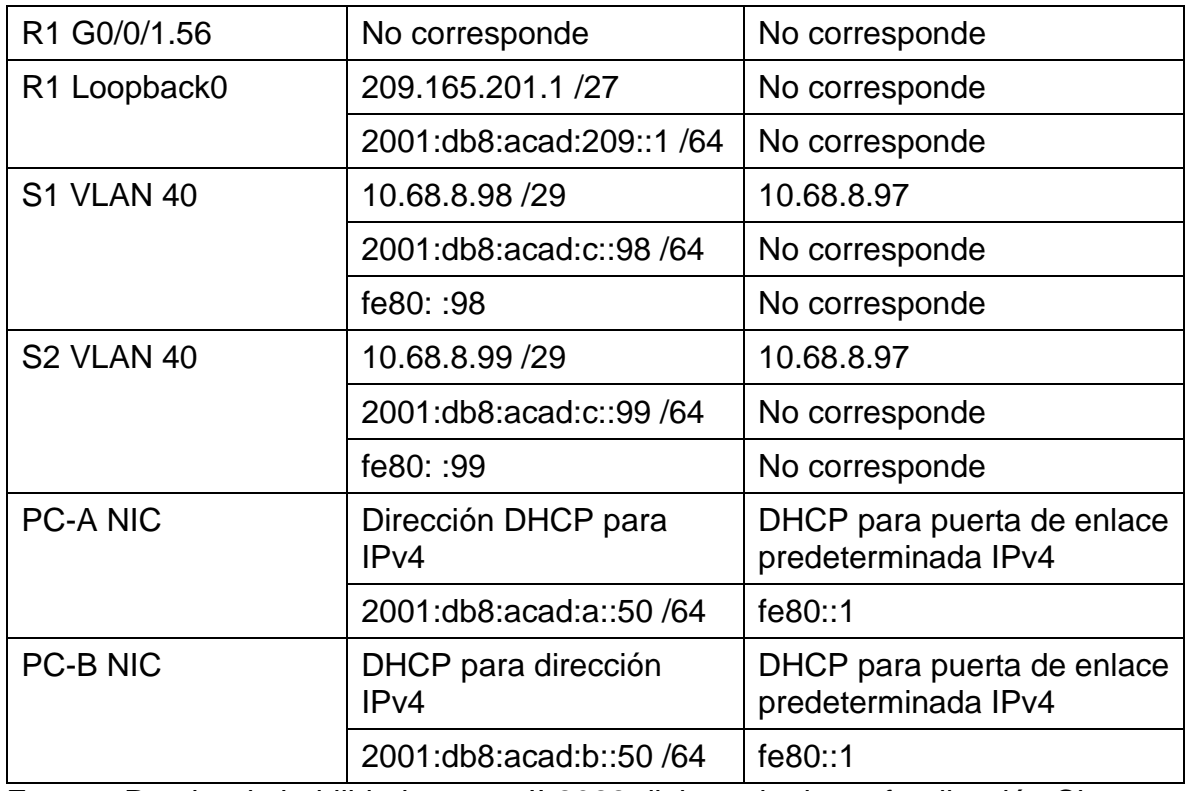

Fuente: Prueba de habilidades ccna II-2022 diplomado de profundización Cisco

### <span id="page-32-0"></span>**2.2 PARTE 1.CONFIGURACIONES NECESARIAS DE LOS DISPOSITIVOS DE LA RED.**

Procedemos a las respectivas configuraciones de los dispositivos iniciaremos y recargaremos desde su inicio los aspectos básicos en el router y en los swiths lo cual se efectuará mediante los siguientes comandos.

## <span id="page-32-1"></span>**2.2.1 Borre de Configuraciones en el Router y los Swiths**

### **Para el Router (R1)**

Router>enable Router#erase startup-config Erasing the nvram filesystem will remove all configuration files! Continue? [confirm] [OK] Erase of nvram: complete Router# Router#reload Proceed with reload? [confirm]

## **Para los Switch (S1 y S2)**

Switch>enable Switch#erase startup-config Erasing the nvram filesystem will remove all configuration files! Continue? [confirm] [OK] Erase of nvram: complete Switch# Switch#reload Proceed with reload? [confirm]

## <span id="page-33-0"></span>**2.2.2 Configuración de Plantilla SDM para la ejecución IPV6 en el Switch**

### **Switch S1 y S2**

Switch>enable Switch#configure terminal Switch(config)# sdm prefer dual-ipv4-and-ipv6 default Switch(config)#exit Switch#reload System configuration has been modified. Save? [yes/no]: yes

## <span id="page-33-1"></span>**2.3 PARTE 2.CONFIGURACION ROUTER (R1) Y SWITCH S1 Y S2**

Con el propósito de que nuestros dispositivos Router y los switch cumpla con lo exigido en el ejercicio se deben realizar las respectivas configuraciones ejecutando los comandos adecuados en cada uno de ellos.

## <span id="page-33-2"></span>**2.3.1 Desactivar la búsqueda DNS en el router.**

Router>enable Router#configure terminal Router(config)#no ip domain-lookup Router(config)#exit

### <span id="page-33-3"></span>**2.3.2 Nombre del router.**

Router>enable Router#configure terminal Router(config)#hostname R1 R1(config)#exit

### <span id="page-33-4"></span>**2.3.3 Nombre de dominio en el router.**

R1>enable

R1#configure terminal R1(config)#ip domain-name **ccna-sa.com** R1Router(config)#exit

# <span id="page-34-0"></span>**2.3.4 Contraseña cifrada para el modo EXEC privilegiado en el router**

R1>enable R1#configure terminal R1(config)#enable secret class R1(config)#exit

## <span id="page-34-1"></span>**2.3.5 CONTRASEÑA DE ACCESO A LA CONSOLA EN EL ROUTER**

R1>enable R1#configure terminal R1(config)#line console 0 R1(config-line)#password **cisco** R1(config-line)#login R1(config-line)#exit

## <span id="page-34-2"></span>**2.3.6 Longitud mínima para las contraseñas.**

R1>enable R1#configure terminal R1(config)#security passwords min-length 5 R1(config)#exit

## <span id="page-34-3"></span>**2.3.7 Usuario administrativo en la base de datos local en el router.**

R1>enable R1#configure terminal R1(config)#username **admin** privilege 15 secret **admin1pass** R1(config)#exit

## <span id="page-34-4"></span>**2.3.8 Configurar líneas VTY para que use la base de datos local.**

R1>enable R1#configure terminal R1(config)#line vty 0 4 R1(config-line)#login local R1(config-line)#exit

# <span id="page-35-0"></span>**2.3.9 Configurar VTY solo aceptando SSH.**

R1>enable R1#configure terminal R1(config)#line vty 0 15 R1(config-line)#transport input ssh R1(config-line)#login local R1(config-line)#exit

### <span id="page-35-1"></span>**2.3.10 Cifrar las contraseñas de texto no cifrado en el router.**

R1>enable R1#configure terminal R1(config)#service password-encryption R1(config)#exit

### <span id="page-35-2"></span>**2.3.11 Configure un MOTD Banner en el router.**

R1>enable R1#configure terminal R1(config)#banner motd #El acceso no autorizado está prohibido en el Router R1 de Fanyiney Sánchez Pino de Ingeniería de sistemas# R1(config)#exit

### <span id="page-35-3"></span>**2.3.12 Habilitar el routing IPv6.**

R1>enable R1#configure terminal R1(config)#ipv6 unicast-routing R1(config)#exit

### <span id="page-35-4"></span>**2.3.13 Configurar interfaz G0/0/1 y subinterfaces VLANs.**

### **Configuracion VLAN 20 Docentes**

R1(config)#interface gi0/0/1.20 R1(config-subif)#encapsulation dot1q 20 R1(config-subif)#description LAN to VLAN 20 R1(config-subif)#ip add 10.68.8.1 255.255.255.192 R1(config-subif)#ipv6 add 2001:db8:acad:a::1/64 R1(config-subif)#ipv6 add fe80::1 link-local R1(config-subif)#no shutdown R1(config-subif)#exit

### **Configuración VLAN 30 Estudiantes**

R1(config)#interface gi0/0/1.30 R1(config-subif)#encapsulation dot1q 30 R1(config-subif)#description LAN to VLAN 30 R1(config-subif)#ip add 10.68.8.65 255.255.255.224 R1(config-subif)#ipv6 add 2001:db8:acad:b::1/64 R1(config-subif)#ipv6 add fe80::1 link-local R1(config-subif)#no shutdown R1(config-subif)#exit

### **Configuracion VLAN 40 Invitados**

R1(config)#interface gi0/0/1.40 R1(config-subif)#encapsulation dot1q 40 R1(config-subif)#description LAN to VLAN 40 R1(config-subif)#ip add 10.68.8.97 255.255.255.248 R1(config-subif)#ipv6 add 2001:db8:acad:c::1/64 R1(config-subif)#ipv6 add fe80::1 link-local R1(config-subif)#no shutdown R1(config-subif)#exit

### **Configuración VLAN 56 Nativa.**

R1(config)#interface gi0/0/1.56 R1(config-subif)#encapsulation dot1q 56 R1(config)#interface gi0/0/1 R1(config-if)#no shutdown R1(config-subif)#exit

### **Configure el Loopback0 interface**

R1(config)#interface lo0 R1(config-if)#description LAN to Loopback0 R1(config-if)#ip add 209.165.201.1 255.255.255.224 R1(config-if)#ipv6 add 2001:db8:acad:209::1/64 R1(config-if)#ipv6 add FE80::1 link-local

### <span id="page-37-0"></span>**2.3.14 Clave de cifrado RSA**

R1>enable R1#configure terminal R1(config)#crypto key generate rsa R1(config)#exit

## <span id="page-37-1"></span>**2.3.15 Desactivar la búsqueda DNS para el switch S1.**

Switch>enable Switch #configure terminal Switch (config)#no ip domain-lookup Switch (config)#exit

### <span id="page-37-2"></span>**2.3.16 Nombre del switch S1**

Switch>enable Switch #configure terminal Switch(config)#hostname S1 S1 (config)#exit

#### <span id="page-37-3"></span>**2.3.17 Nombre de dominio S1**

S1>enable S1#configure terminal S1(config)#ip domain-name ccna-sa.com S1 (config)#exit

### <span id="page-37-4"></span>**2.3.18 Contraseña cifrada para el modo EXEC privilegiado para S1.**

S1>enable S1#configure terminal S1(config)#enable secret class S1 (config)#exit

### <span id="page-37-5"></span>**2.3.19 Contraseña de acceso a la consola para S1**

S1>enable S1#configure terminal S1(config-line)#password **cisco** S1(config-line)#login S1 (config)#exit

### <span id="page-38-0"></span>**2.3.20 Usuario administrativo en la base de datos local para S1**

S1>enable S1#configure terminal S1(config)#username admin privilege 15 secret admin1pass S1 (config)#exit

### <span id="page-38-1"></span>**2.3.21 Líneas VTY para que use la base de datos local.**

S1>enable S1#configure terminal S1(config)#line vty 0 15 S1(config-line)#login local S1 (config)#exit

### <span id="page-38-2"></span>**2.3.22 Líneas VTY para que acepten únicamente las conexiones SSH**

S1>enable S1#configure terminal S1(config)#line vty 0 15 S1(config-line)#transport input ssh S1(config-line)#login local S1 (config)#exit

### <span id="page-38-3"></span>**2.3.23 Contraseñas de texto no cifrado para S1**

S1>enable S1#configure terminal S1(config)#service password-encryption S1 (config)#exit

### <span id="page-38-4"></span>**2.3.24 Configurar un MOTD Banner para S1.**

S1>enable S1#configure terminal S1(config)#banner motd #El acceso no autorizado está prohibido en el switch S1 de Fanyiney Sánchez Pino de Ingeniería de sistemas# S1 (config)#exit

### <span id="page-38-5"></span>**2.3.25 Generar una clave de cifrado RSA**

S1>enable S1#configure terminal S1(config)#crypto key generate rsa S1 (config)#exit

## <span id="page-39-0"></span>**2.3.26 Configurar la interfaz de administración (SVI)**

SI(config-if)# exit S1(config)#interface vlan 40 S1(config-if)#ip add 10.68.8.98 255.255.255.248 S1(config-if)#ipv6 add 2001:db8:acad:c::98/64 S1(config-if)#ipv6 add fe80::98 link-local S1(config-if)#no shutdown

## <span id="page-39-1"></span>**2.3.27 Configuración del gateway predeterminado.**

S1(config)#ip default-gateway 10.68.8.97 S1(config)#do write SI(config-if)# exit

## <span id="page-39-2"></span>**2.3.28 Desactivar la búsqueda DNS para el S2.**

Switch>enable Switch #configure terminal Switch (config)#no ip domain-lookup Switch (config)#exit

## <span id="page-39-3"></span>**2.3.29 Nombre del switch Para el S2**

Switch>enable Switch #configure terminal Switch(config)#hostname S2 S2 (config)#exit

## <span id="page-39-4"></span>**2.3.30 Nombre de dominio para S2**

S2>enable S2#configure terminal S2(config)#ip domain-name ccna-sa.com S2 (config)#exit

### <span id="page-39-5"></span>**2.3.31 Contraseña cifrada para el modo EXEC privilegiado**

S2>enable S2#configure terminal S2(config)#enable secret class S2 (config)#exit

### <span id="page-40-0"></span>**2.3.32 Contraseña de acceso a la consola para S2**

S2>enable S2#configure terminal S2(config)#line con 0 S2(config-line)#password cisco S2(config-line)#login S2(config-line)#exit

### <span id="page-40-1"></span>**2.3.33 Usuario administrativo en la base de datos local para S2**

S2>enable S2#configure terminal S2(config)#line con 0 S2(config)#username admin privilege 15 secret admin1pass S2(config-line)#exit

### <span id="page-40-2"></span>**2.3.34 Líneas VTY para que use la base de datos local para S2**

S2>enable S2#configure terminal S2(config)#line vty 0 15 S2(config-line)#transport input ssh S2(config-line)#login local S2(config-line)#exit

### <span id="page-40-3"></span>**2.3.35 Líneas VTY para que acepten únicamente las conexiones SSH**

S2>enable S2#configure terminal S2(config)#line vty 0 15 S2(config-line)#login local S2(config-line)#exit

### <span id="page-40-4"></span>**2.3.36 Contraseñas de texto no cifrado**

S2>enable S2#configure terminal S2(config)#service password-encryption S2(config-line)#exit

### <span id="page-41-0"></span>**2.3.37 Configurar un MOTD Banner**

S2>enable S2#configure terminal S2(config)# banner motd #El acceso no autorizado está prohibido en el switch S2 de Fanyiney Sánchez Pino de Ingeniería de sistemas# S2(config-line)#exit

#### <span id="page-41-1"></span>**2.3.38 Generar una clave de cifrado RSA**

S2>enable S2#configure terminal S2(config)#crypto key generate rsa S2(config-line)#exit

### <span id="page-41-2"></span>**2.3.39 Configuracion la interfaz de administración (SVI) para S2**

S2(config)#interface vlan 40 S2(config-if)#ip add 10.68.8.99 255.255.255.248 S2(config-if)#ipv6 add 2001:db8:acad:c::99/64 S2(config-if)#ipv6 add fe80::99 link-local S2(config-if)#no shutdown S2(config-if)#exit

### <span id="page-41-3"></span>**2.3.40 Configuración del gateway predeterminado**

S2(config)#do write S2(config)#ip default-gateway 10.68.8.97 S2(config-if)#exit

### <span id="page-41-4"></span>**2.4 CONFIGURACIONES DE LAS INFRAESTRUCTURA DE LA RED LAN EN LOS SWITCH S1 Y S2**

Con el propósito de que nuestra red cuente con un excelente funcionamiento se deben asignar las respectivas configuraciones en los switch con el objetivo de dar cumplimiento con lo exigido en el ejercicio, es primordialilla la creación de las Vlans como lo exige el escenario dos.

### <span id="page-41-5"></span>**2.4.1 Creacion de las VLAN para el S1**

S2>enable S2#configure terminal S1(config)#vlan 20

- S1(config-vlan)#name Docentes
- S1(config-vlan)#vlan 30

S1(config-vlan)#name Estudiantes

S1(config-vlan)#vlan 40

S1(config-vlan)#name Invitados

S1(config-vlan)#vlan 50

S1(config-vlan)#name Usuarios

S1(config-vlan)#vlan 56

S1(config-vlan)#name Native

# <span id="page-42-0"></span>**2.4.2 Crear troncos 802.1Q que utilicen la VLAN 56 nativa**

S1#configure terminal

S1(config)#interface fa0/1

S1(config-if)#switchport trunk encapsulation dot1q

S1(config-if)#switchport mode trunk

S1(config-if)#switchport trunk native vlan 56

S1(config-if)#switchport trunk allowed vlan 20,30,40,56

S1(config)#interface fa0/2

S1(config-if)#switchport trunk encapsulation dot1q

S1(config-if)#switchport mode trunk

S1(config-if)#switchport trunk native vlan 56

S1(config-if-range)#switchport trunk allowed vlan 20,30,40,56

S1(config-if)#exit

S1(config)#interface fa0/5

S1(config-if)#switchport trunk encapsulation dot1q

S1(config-if)#switchport mode trunk

S1(config-if)#switchport trunk native vlan 56

S1(config-if-range)#switchport trunk allowed vlan 20,30,40,56

S1(config-if)#exit

## <span id="page-43-0"></span>**2.4.3 Crear un grupo de puertos EtherChannel de Capa 2 que use interfaces F0/1 y F0/2**

S1(config)#interface range fa0/1-2

- S1(config-if-range)#channel-group 1 mode active
- S1(config-if-range)#channel-protocol lacp
- S1(config#interface port-channel 1
- S1(config-if)#switchport trunk encapsulation dot1q
- S1(config-if)#switchport mode trunk
- S1(config)#switchport trunk native vlan 56

## <span id="page-43-1"></span>**2.4.4 Configurar el puerto de acceso de host para VLAN 20**

- S1(config)#interface fa0/6
- S1(config-if)#switchport mode access
- S1(config-if)#switchport access vlan 20
- S1(config-if)#no shutdown

## <span id="page-43-2"></span>**2.4.5 Seguridad del puerto en los puertos de acceso.**

- S1(config)#interface fa0/6
- S1(config-if)#switchport port-security
- S1(config-if)#switchport port-security maximum 3

## <span id="page-43-3"></span>**2.4.6 Proteja todas las interfaces no utilizadas**

- S1(config)#interface range fa0/3-4, fa0/7-24, gi0/1-2
- S1(config-if-range)#switchport mode access
- S1(config-if-range)#switchport access vlan 50
- S1(config-if-range)#description puertos sin utilizar
- S1(config-if-range)#shutdown

## <span id="page-43-4"></span>**2.4.7 Crear VLAN Para S2**

S2(config)#vlan 20 S2(config-vlan)#name Docentes S2(config-vlan)#vlan 30 S2(config-vlan)#name Estudiantes S2(config-vlan)#vlan 40 S2(config-vlan)#name Invitados S2(config-vlan)#vlan 50 S2(config-vlan)#name Usuarios

S2(config-vlan)#vlan 56 S2(config-vlan)#name Native

## <span id="page-44-0"></span>**2.4.8 Crear troncos 802.1Q que utilicen la VLAN 56 nativa**

S2(config)#interface range fa0/1-2 S2(config-if-range)#switchport trunk encapsulation dot1q S2(config-if-range)#switchport mode trunk native vlan 56 S2(config-if-range)#switchport trunk allowed vlan 20,30,40,56

## <span id="page-44-1"></span>**2.4.9 Crear un grupo de puertos EtherChannel de Capa 2 que use interfaces F0/1 y F0/2**

S2(config)#interface port-channel 2 S2(config-if)#switchport trunk encapsulation dot1q S2(config-if)#switchport mode trunk S2(config-if)#switchport trunk native vlan 56 S2(config-if)#exit

S2(config)#interface range fa0/1-2 channel-group 2 mode passive S2(config-if-range)#no shutdown S2(config)#interface port-channel 2 S2(config-if-range)#channel-protocol lacp S2(config-if)#switchport trunk encapsulation dot1q S2(config-if)#switchport mode trunk S2(config-if)#switchport trunk native vlan 56 S2(config-if)#exit S2(config)#interface range fa0/1-2 channel-group 2 mode passive S2(config-if-range)#no shutdown

# <span id="page-44-2"></span>**2.4.10 Configurar el puerto de acceso del host para la VLAN 30**

S2(config)#interface fa0/18 S2(config-if)#switchport mode access S2(config-if)#switchport access vlan 30 S2(config-if)#exit

## <span id="page-44-3"></span>**2.4.11 Configure port-security en los access ports**

S2(config)#interface fa0/18 S2(config-if)#switchport port-security S2(config-if)#switchport port-security maximum 3

## <span id="page-45-0"></span>**2.4.12 Asegure todas las interfaces no utilizadas**

S2(config)#interface range fa0/3-17, fa0/19-24, gi0/1-2 S2(config-if-range)#switchport mode access S2(config-if-range)#switchport access vlan 50 S2(config-if-range)#description Puertos no utilizados S2(config-if-range)#shutdown

### <span id="page-45-1"></span>**2.5 CONFIGURACIONES DE LAS INFRAESTRUCTURA DE LA RED LAN EN ROUTER R1**

### <span id="page-45-2"></span>**2.5.1 Configure Default Routing**

R1>enable R1#configure terminal R1(config)#ip route 0.0.0.0 0.0.0.0 loopback 0 R1(config)# ipv6 route ::/0 loopback 0 R1 R1(config)#exit

### <span id="page-45-3"></span>**2.5.2 Configurar IPv4 DHCP para VLAN 20.**

R1>enable R1#configure terminal R1(config)#ip dhcp pool vlan 20 R1(config)#ip dhcp excluded-address 10.68.8.2 10.68.8.52 R1(dhcp-config)# network 10.68.8.0 255.255.255.192 R1(dhcp-config)#dns-server 10.10.10.10 R1(dhcp-config)#default-router 10.68.8.1 R1(dhcp-config)#domain-name ccna-sa.net

## <span id="page-45-4"></span>**2.5.3 Configurar DHCP IPv4 para VLAN 3**

R1(config)# ip dhcp excluded-address 10.68.8.65 10.68.8.84

R1(config)#ip dhcp pool vlan 30

R1(dhcp-config)# network 10.68.8.64 255.255.255.224

R1(config)#dns-server 10.10.10.10

R1(config)#domain-name ccna-sb.net

R1(config)#default-router 10.68.8.65

## <span id="page-46-0"></span>**2.6 CONFIGURACION DE SERVIDORES**

Configuramos los dispositivos host de la computadora PC-A y la computadora PC-B para que utilicen DHCP para IPv4 y asigne estáticamente las direcciones IPv6 GUA y Link Local. Después de configurar cada servidor, registre las configuraciones de red del host con el comando ipconfig /all.

### <span id="page-46-1"></span>**2.6.1 Configuración PC-A**

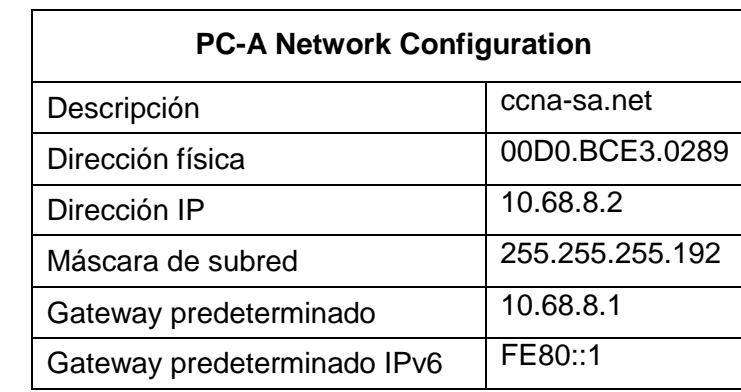

<span id="page-46-2"></span>**Tabla 9.Configuraciones Network PC-A**

Fuente: Prueba de habilidades ccna II-2022 diplomado de profundización Cisco

### <span id="page-46-3"></span>**Figura 13. Ejecución Comando ipconfig /all en el PC-A**

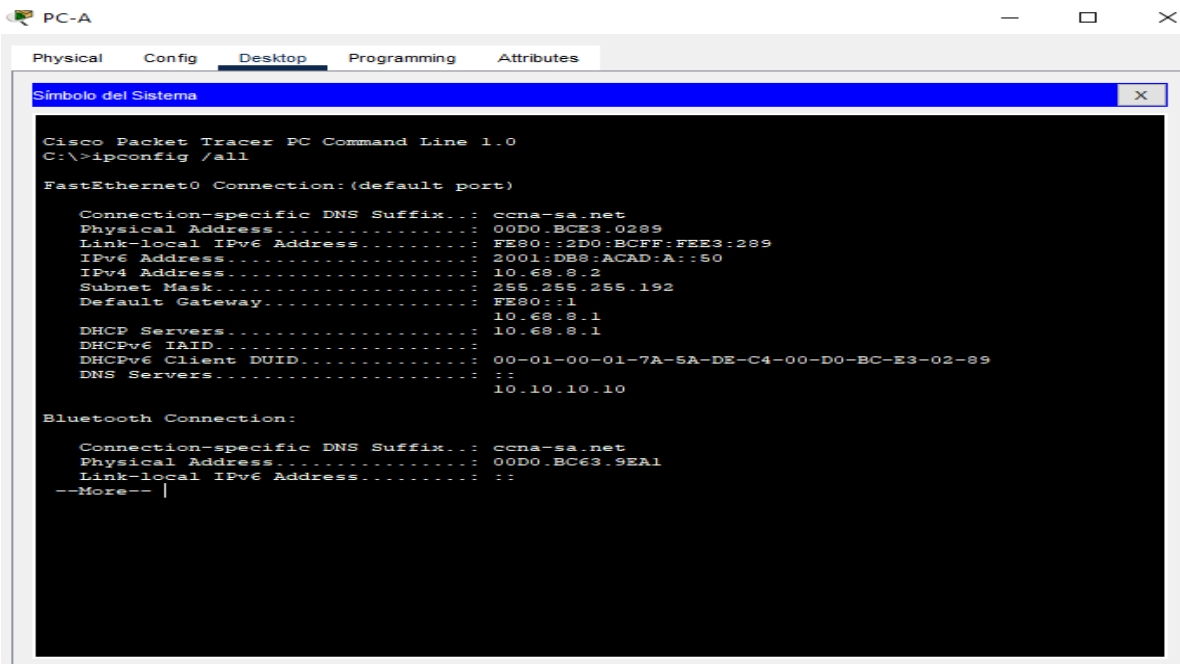

Fuente: Autoría Propia.

# <span id="page-47-0"></span>**2.6.2 Configuración PC-B.**

# <span id="page-47-1"></span>**Tabla 10.Configuraciones Network PC-B**

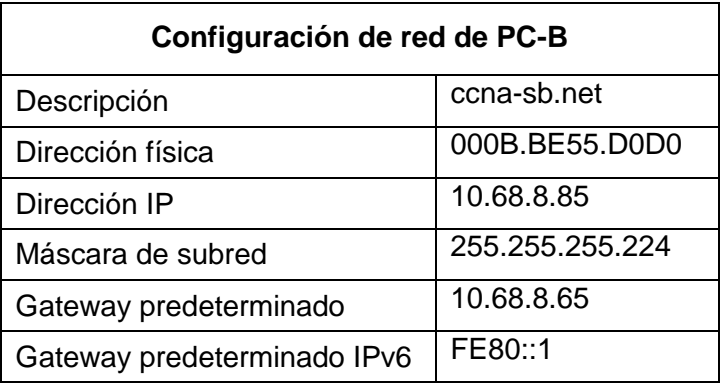

Fuente: Prueba de habilidades ccna II-2022 diplomado de profundización Cisco

# <span id="page-47-2"></span>**Figura 14.Ejecución Comando ipconfig /all en el PC-B**

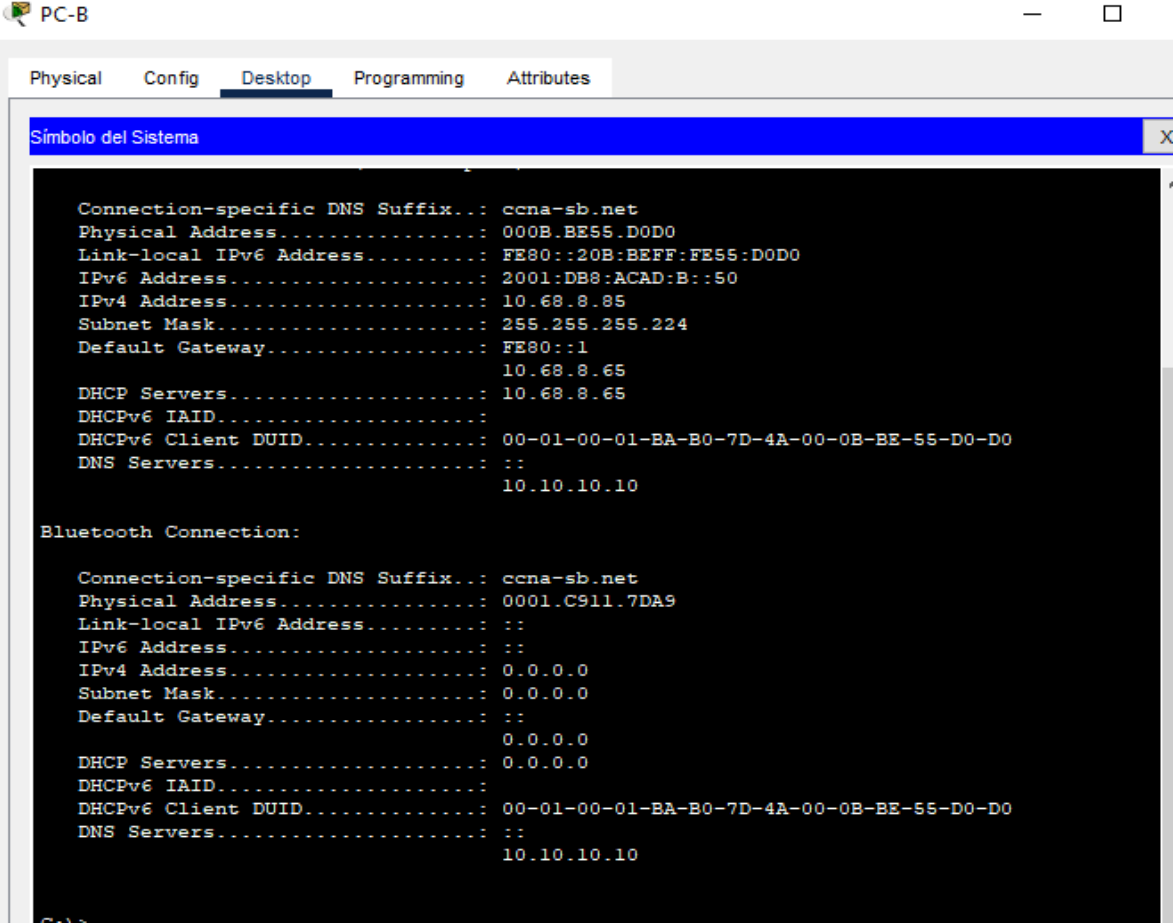

# <span id="page-48-0"></span>**2.7 VERIFICACION DE CONEXIÓN DE EXTREMO A EXTREMO RED LAN.**

### <span id="page-48-1"></span>**2.7.1 Diligenciamiento tabla requerimiento de Conexión**

Una vez culminado el diseño de la topología de nuestra red con sus respectivas configuraciones en los dispositivos, procedemos a verificar las respectivas conexiones de acuerdo a la tabla sugerida para nuestra comprobación.

| <b>Desde</b> | A                  | de<br><b>Internet</b> | <b>Dirección IP</b>  | <b>Resultados de</b><br>ping |
|--------------|--------------------|-----------------------|----------------------|------------------------------|
| PC-A         | R1, G0/0/1.20      | IPv4                  | 10.68.8.1            | Exitoso                      |
|              |                    | IP <sub>v6</sub>      | 2001:db8:acad:a::1   | Exitoso                      |
|              | R1, G0/0/1.30      | IP <sub>v4</sub>      | 10.68.8.65           | Exitoso                      |
|              |                    | IP <sub>v6</sub>      | 2001:db8:acad:b::1   | Exitoso                      |
|              | R1, G0/0/1.40      | IPv4                  | 10.68.8.97           | Exitoso                      |
|              |                    | IP <sub>v6</sub>      | 2001:db8:acad:c::1   | Exitoso                      |
|              | <b>S1, VLAN 40</b> | IP <sub>v4</sub>      | 10.68.8.98           | Exitoso                      |
|              |                    | IP <sub>v6</sub>      | 2001:db8:acad:c::98  | Exitoso                      |
|              | <b>S2, VLAN 40</b> | IP <sub>v4</sub>      | 10.68.8.99           | Exitoso                      |
|              |                    | IP <sub>v6</sub>      | 2001:db8:acad:c::99  | Exitoso                      |
|              | PC-B               | IPv4                  | 10.68.8.85           | Exitoso                      |
|              |                    | IP <sub>v6</sub>      | 2001:db8:acad:b::50  | Exitoso                      |
|              | R1 Bucle 0         | IP <sub>v4</sub>      | 209.165.201.1        | Exitoso                      |
|              |                    | IP <sub>v6</sub>      | 2001:db8:acad:209::1 | Exitoso                      |
| PC-B         | R1 Bucle 0         | IPv4                  | 209.165.201.1        | Exitoso                      |
|              |                    | IP <sub>v6</sub>      | 2001:db8:acad:209::1 | Exitoso                      |
|              | R1, G0/0/1.20      | IP <sub>v4</sub>      | 10.68.8.1            | Exitoso                      |
|              |                    | IP <sub>v6</sub>      | 2001:db8:acad:a::1   | Exitoso                      |
|              | R1, G0/0/1.30      | IP <sub>v4</sub>      | 10.68.8.65           | Exitoso                      |
|              |                    | IP <sub>v6</sub>      | 2001:db8:acad:b::1   | Exitoso                      |
|              | R1, G0/0/1.40      | IP <sub>v4</sub>      | 10.68.8.97           | Exitoso                      |

<span id="page-48-2"></span>**Tabla 11 Verificación de Conectividad extremo a extremo.**

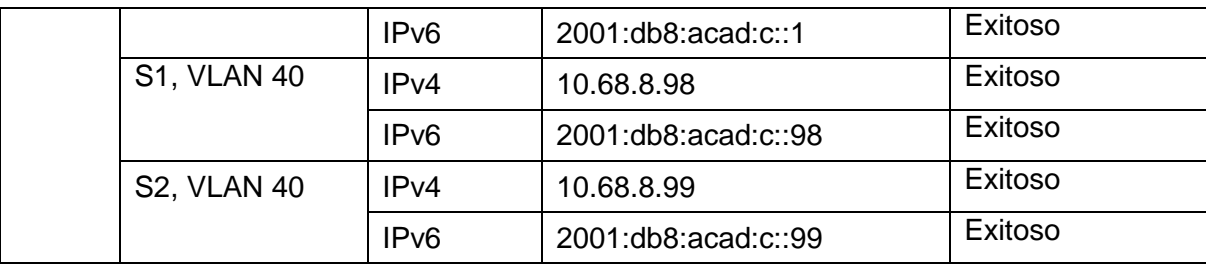

Fuente: Diplomado de profundización Cisco

#### <span id="page-49-0"></span>**2.7.2 Evidencias Conectividad según Tabla 11 Verificación de Conectividad extremo a extremo.**

Digitando ping en la computadora PC-A y re direccionando a la IP del router de irecion IPV4 10.68.8.1 podemos observar que realiza la conexión exitosa ,los paquetes son entregados en forma simultanea sin ninguna anormalidad.

### <span id="page-49-1"></span>**Figura 15.Conectividad PC-A al R1, G0/0/1.20 IPV4 con IP 10.68.8.1**

| $PC-A$              |                       |                                |                                                                                                    |  |
|---------------------|-----------------------|--------------------------------|----------------------------------------------------------------------------------------------------|--|
| Physical            |                       |                                | Config Desktop Programming Attributes                                                                                        |  |
| Símbolo del Sistema |                       |                                |                                                                                                    |  |
|                     | $C:\$ >ping 10.68.8.1 |                                |                                                                                                    |  |
|                     |                       |                                | Pinging 10.68.8.1 with 32 bytes of data:                                                                                     |  |
|                     |                       |                                | Reply from 10.68.8.1: bytes=32 time <lms ttl="255&lt;/td"><td></td></lms>                                                    |  |
|                     |                       |                                | Reply from 10.68.8.1: bytes=32 time<1ms TTL=255<br>Reply from 10.68.8.1: bytes=32 time <lms ttl="255&lt;/td"><td></td></lms> |  |
|                     |                       |                                | Reply from 10.68.8.1: bytes=32 time <lms ttl="255&lt;/td"><td></td></lms>                                                    |  |
|                     |                       | Ping statistics for 10.68.8.1: | Packets: Sent = 4, Received = 4, Lost = $0$ (0% loss),                                                                       |  |
|                     |                       |                                | Approximate round trip times in milli-seconds:<br>Minimum = $0ms$ , Maximum = $0ms$ , Average = $0ms$                        |  |

Fuente: Autoría Propia

<span id="page-49-2"></span>**Figura 16.Conectividad PC-A al R1, G0/0/1.20 IPV6 con IP 2001:db8:acad:a::1**

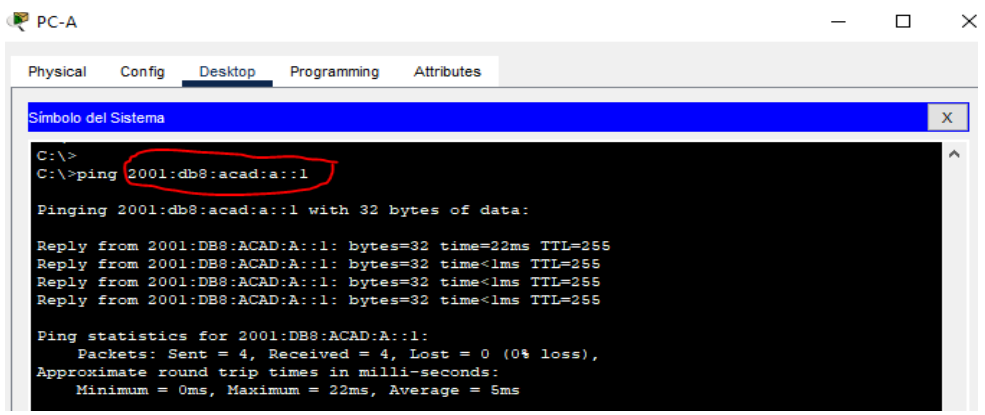

De igual manera digitando ping en la computadora PC-A y re direccionando a la IP del router atreves de la Vlan 30 que tiene asignado el nombre de estudiantes y su IP IPV4 10.68.8.65 podemos observar que también realiza la conexión exitosa, los paquetes son entregados en forma simultánea sin ninguna anormalidad.

P PC-A  $\Box$  $\times$ Physical Config Desktop Programming Attributes Símbolo del Sistema  $\mathbf x$  $C:\rightarrow$ ping 10.68.8.65 Pinging 10.68.8.65 with 32 bytes of data: Reply from 10.68.8.65: bytes=32 time=6ms TTL=255<br>Reply from 10.68.8.65: bytes=32 time=1ms TTL=255<br>Reply from 10.68.8.65: bytes=32 time<1ms TTL=255<br>Reply from 10.68.8.65: bytes=32 time<1ms TTL=255 Ping statistics for 10.68.8.65: Packets: Sent = 4, Received = 4, Lost = 0 (0% loss),<br>Approximate round trip times in milli-seconds:<br>Minimum = 0ms, Maximum = 6ms, Average = 1ms

<span id="page-50-0"></span>**Figura 17.Conectividad PC-A al R1, G0/0/1.30 IPV4 con IP 10.68.8.65**

Fuente: Autoría Propia

Desde la misma computadora PC-A y re direccionando a la IP del router atreves de la Vlan 30 que tiene asignado el nombre de estudiantes pero esta vez para la IP IPV6 2001:db8:acad:b::1 podemos observar que también realiza la conexión exitosa ,los paquetes son entregados en forma simultanea sin ninguna anormalidad.

<span id="page-50-1"></span>**Figura 18.Conectividad PC-A al R1, G0/0/1.30 IPV6 con IP 2001:db8:acad:b::1**

| $P^2$ PC-A      |        |                     |                                |                                                                   |                                                                                                    |
|-----------------|--------|---------------------|--------------------------------|-------------------------------------------------------------------|----------------------------------------------------------------------------------------------------|
| Physical        | Config | Desktop             |                                |                                                                   |                                                                                                    |
|                 |        |                     |                                |                                                                   |                                                                                                    |
| $C: \mathbb{V}$ |        |                     |                                |                                                                   |                                                                                                    |
|                 |        |                     |                                |                                                                   |                                                                                                    |
|                 |        |                     |                                |                                                                   |                                                                                                    |
|                 |        | Símbolo del Sistema | $C:\$ >pind 2001:db8:acad:b::1 | Programming Attributes<br>Ping statistics for 2001:DB8:ACAD:B::1: | Pinging 2001:db8:acad:b::1 with 32 bytes of data:<br>Reply from 2001:DB8:ACAD:B::1: bytes=32 time=15ms TTL=255<br>Reply from 2001:DB8:ACAD:B::1: bytes=32 time <lms ttl="255&lt;br">Reply from 2001:DB8:ACAD:B::1: bytes=32 time&lt;1ms TTL=255<br/>Reply from 2001:DB8:ACAD:B::1: bytes=32 time<lms ttl="255&lt;br">Packets: Sent = 4, Received = 4, Lost = <math>0</math> (0% loss),<br/>Approximate round trip times in milli-seconds:<br/><math>Minimum = 0ms</math>, <math>Maximum = 15ms</math>, <math>Average = 3ms</math></lms></lms> |

Fuente: Autoría Propia

En la siguiente PC-A se ejecuta el comando ping y se coloca la dirección ipv4 10.68.8.97 que corresponde a la VLAN invitados los paquetes son entregados de forma correcta indicando que no tiene fallas en trasmisión de datos.

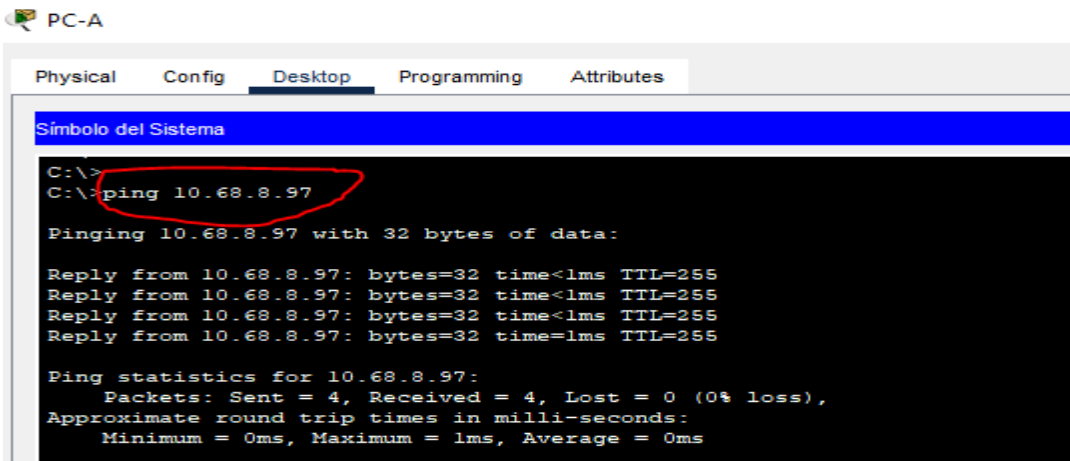

<span id="page-51-0"></span>**Figura 19.Conectividad PC-A al R1, G0/0/1.40 IPV4 con IP 10.68.8.97**

Fuente: Autoría Propia

De igual manera en la PC-A se ejecuta el comando ping y se coloca la dirección ipv6 2001:db8:acad:c::1que corresponde a la VLAN invitados los paquetes son entregados de forma correcta indicando que no tiene fallas en trasmisión de datos.

<span id="page-51-1"></span>**Figura 20.Conectividad PC-A al R1, G0/0/1.40 IPV6 con IP 2001:db8:acad:c::1**

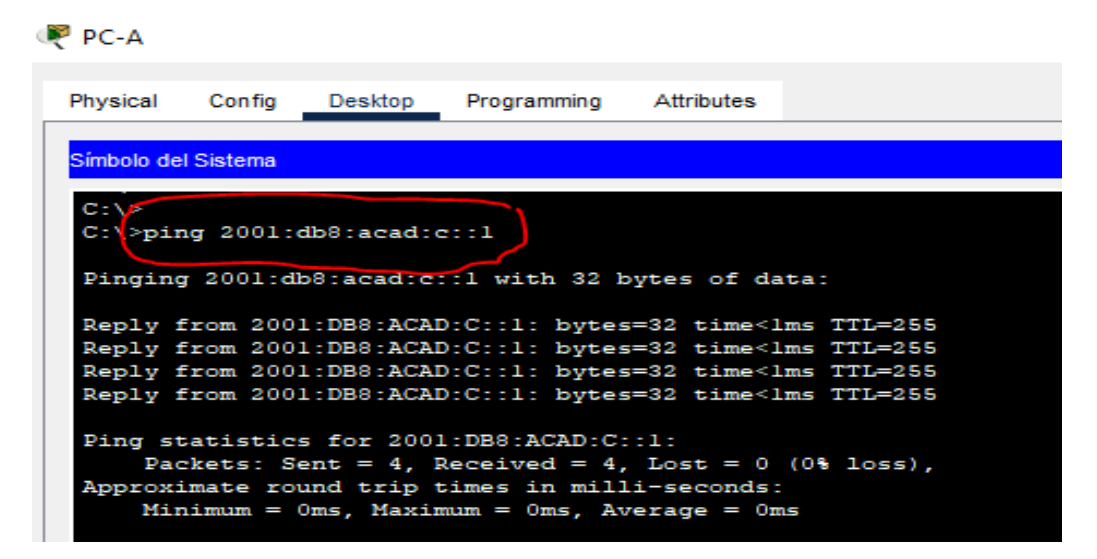

<span id="page-52-0"></span>De igual manera en la PC-A se ejecuta el comando ping y se coloca la dirección al swtich ipv4 10.68.8.98 que corresponde a la VLAN Nativa los paquetes son entregados de forma correcta indicando que no tiene fallas en trasmisión de datos.

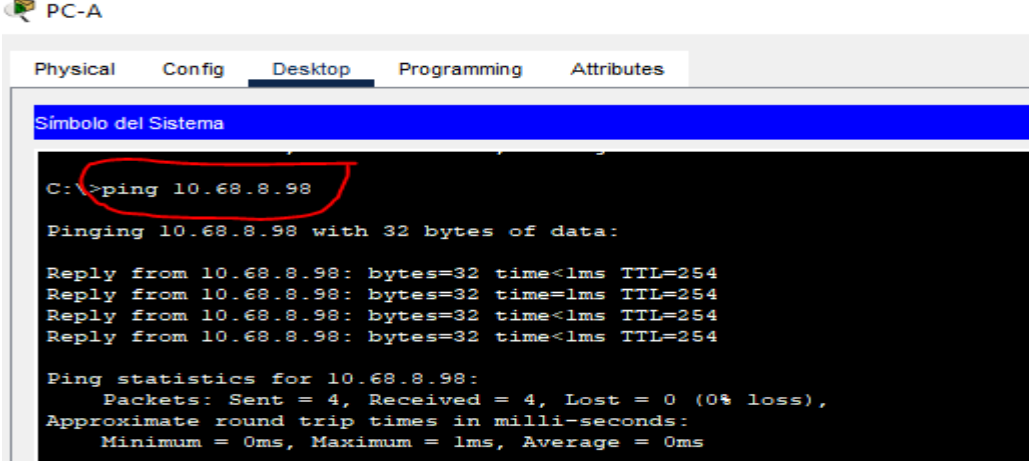

**Figura 21.Conectividad PC-A al S1, VLAN40 IPV4 con IP 10.68.8.98**

Fuente: Autoría Propia

También se hace las pruebas donde se abre la PC-A se ejecuta el comando ping y se coloca la dirección al swtich ipv6 2001:db8:acad:c::98 que corresponde a la VLAN Nativa los paquetes son entregados de forma correcta indicando que no tiene fallas en trasmisión de datos.

<span id="page-52-1"></span>**Figura 22 Conectividad PC-A al S1, VLAN40 IPV6 con IP 2001:db8:acad:c::98**

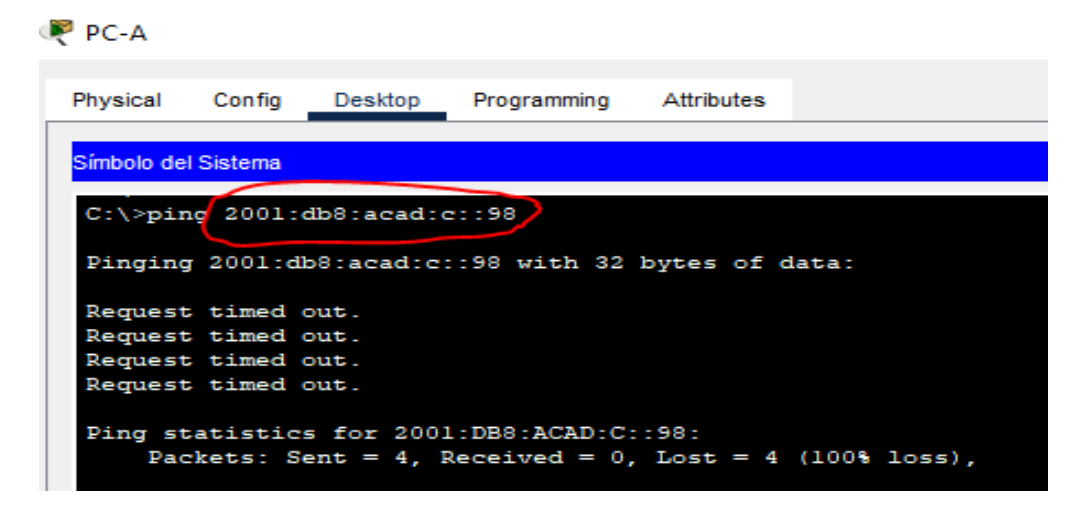

En las siguiente imagen corresponde a la PC-A donde ejecutamos el comando ping y se coloca la dirección al swtich 2 VLAN40 ipv4 10.68.8.99 que corresponde a la VLAN invitados los paquetes son entregados de forma correcta indicando que no tiene fallas en trasmisión de datos comúnmente exitosa

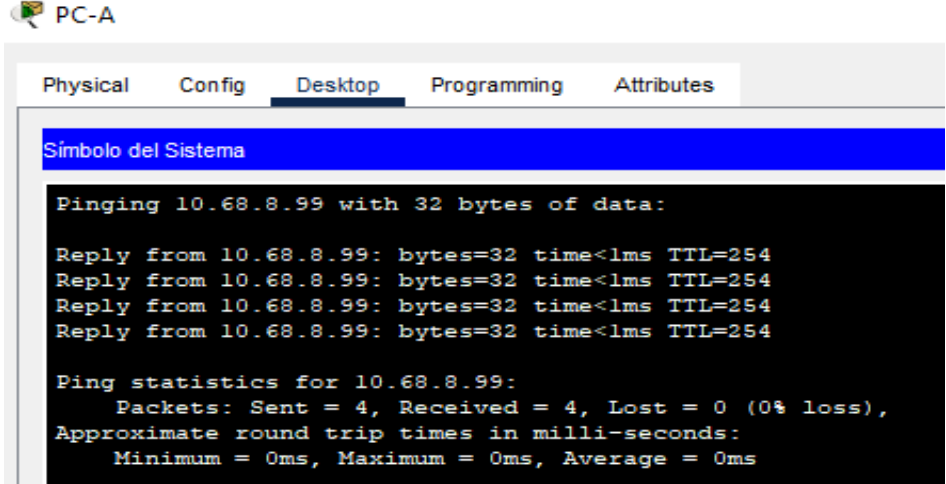

<span id="page-53-0"></span>**Figura 23.Conectividad PC-A al S2, VLAN40 IPV4 con IP 10.68.8.99**

Fuente: Autoría Propia

Lo mismo se hace dentro de la PC-A donde ejecutamos el comando ping y se coloca la dirección al swtich 2 VLAN40 pero con ipv6 2001:db8:acad:c::99 y efectivamente su conexión es exitosa

<span id="page-53-1"></span>**Figura 24.Conectividad PC-A al S2, VLAN40 IPV6 con IP 2001:db8:acad:c::99**

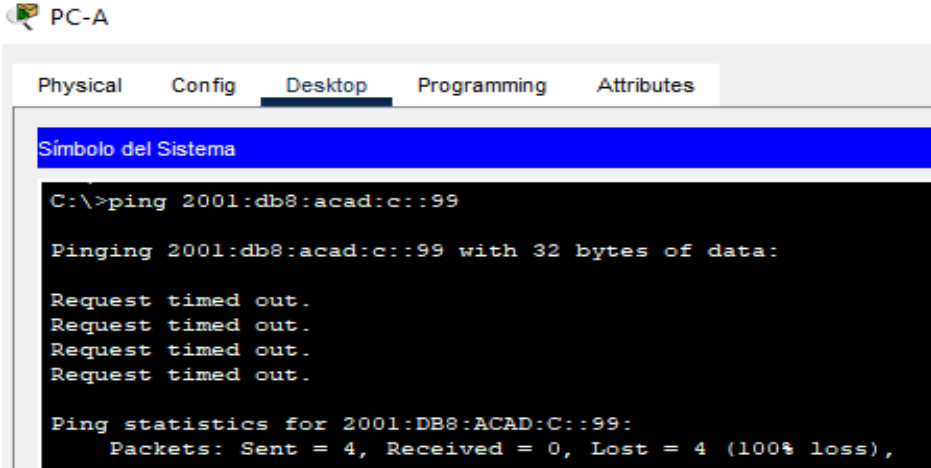

Ahora bien realizamos las pruebas de conexión desde la PC-A ejecutamos el comando ping y se coloca la dirección ipv4 10.68.8.85 que corresponde a la dirección de nuestra computadora PC-B y nos muestra que hay conexión exitosa.

P PC-A Physical Config Desktop Programming Attributes Símbolo del Sistema  $C:\ \P >$ PING 10.68.8.85 Pinging 10.68.8.85 with 32 bytes of data: Reply from 10.68.8.85: bytes=32 time=1ms TTL=127 Reply from 10.68.8.85: bytes=32 time<lms TTL=127<br>Reply from 10.68.8.85: bytes=32 time<lms TTL=127<br>Reply from 10.68.8.85: bytes=32 time<lms TTL=127<br>Reply from 10.68.8.85: bytes=32 time<lms TTL=127 Ping statistics for 10.68.8.85: Packets: Sent = 4, Received = 4, Lost = 0 (0% loss),<br>Approximate round trip times in milli-seconds:<br>Minimum = 0ms, Maximum = 1ms, Average = 0ms

<span id="page-54-0"></span>**Figura 25.Conectividad PC-A al PC-B, IPV4 con IP 10.68.8.85**

Fuente: Autoría Propia.

De igual manera se hacen las pruebas de conexión desde la PC-A ejecutamos el comando ping y se coloca la dirección ipv6 2001:db8:acad:b::50 que corresponde a la dirección de nuestra computadora PC-B y nos muestra que hay conexión exitosa.

<span id="page-54-1"></span>**Figura 26.Conectividad PC-A al PC-B, IPV6 con IP 2001:db8:acad:b::50**

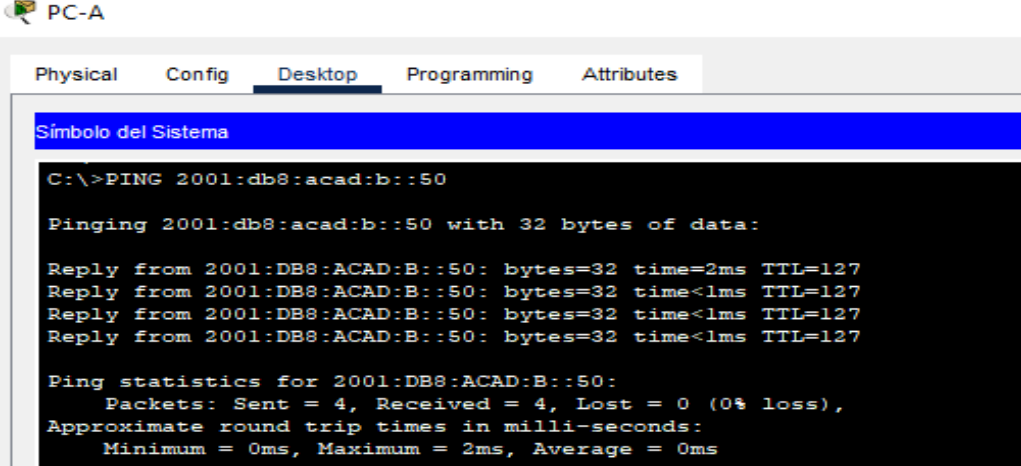

Para la siguiente imagen ingresamos a nuestra PC-A ejecutamos el comando ping y se coloca la dirección ipv4 209.165.201.1 que pasa atreves del router con bucle 0 y nos muestra que hay conexión exitosa los datos son trasmitidos sin ningún inconveniente.

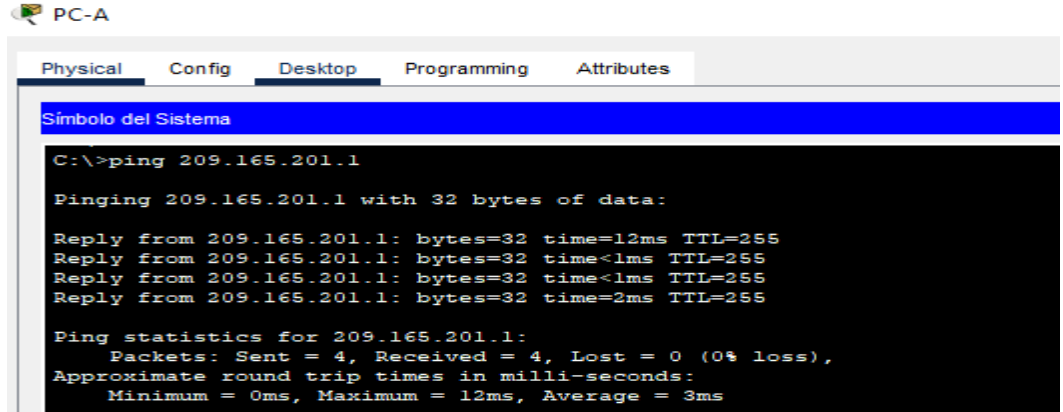

<span id="page-55-0"></span>**Figura 27.Conectividad PC-A al R1 Bucle 0, IPV4 con IP 209.165.201.1**

Fuente: Autoría Propia

De igual manera ingresamos a nuestra PC-A ejecutamos el comando ping y se coloca la dirección ipv6 2001:db8:acad:209::1 que pasa atreves del router con bucle 0 y nos muestra que hay conexión exitosa los datos son trasmitidos sin ningún inconveniente.

<span id="page-55-1"></span>**Figura 28.Conectividad PC-A al R1 Bucle 0, IPV6 con IP 2001:db8:acad:209::1**

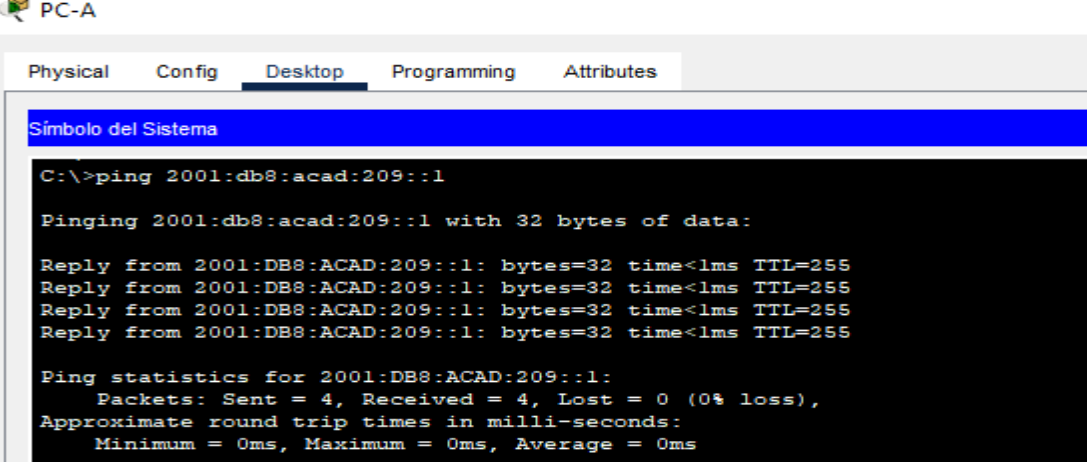

#### **Ping Computadora PC-B a otras direcciones IP**

Para la siguiente imagen ingresamos a nuestra PC-B ejecutamos el comando ping y se coloca la dirección ipv4 209.165.201.1 que pasa atreves del router con bucle 0 y nos muestra que hay conexión exitosa los datos son trasmitidos sin ningún inconveniente.

#### <span id="page-56-0"></span>**Figura 29.Conectividad PC-B al R1 Bucle 0, IPV4 con IP 209.165.201.1**

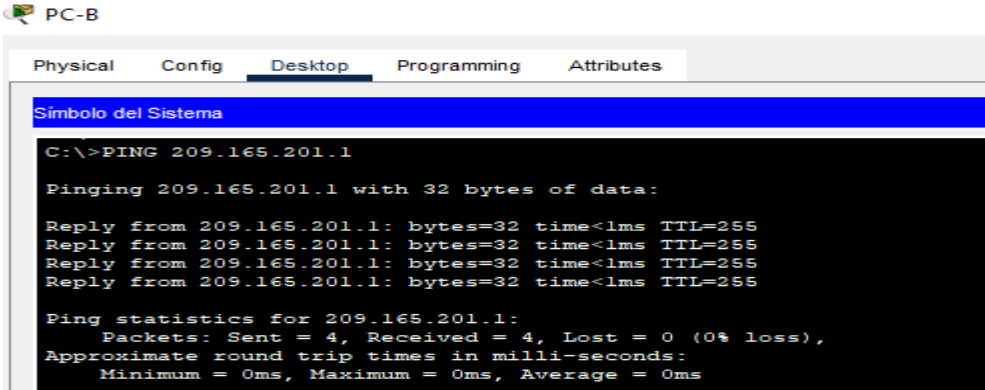

Fuente: Autoría Propia

Para la siguiente imagen ingresamos a nuestra PC-B ejecutamos el comando ping y se coloca la dirección ipv6 2001:db8:acad:209::1 que pasa atreves del router con bucle 0 y nos muestra que hay conexión exitosa los datos son trasmitidos sin ningún inconveniente.

<span id="page-56-1"></span>**Figura 30.Conectividad PC-B al R1 Bucle 0, IPV6 con IP 2001:db8:acad:209::1**

| $P$ PC-B            |        |                                      |                                                                                                    |  |  |  |
|---------------------|--------|--------------------------------------|----------------------------------------------------------------------------------------------------|--|--|--|
| Physical            | Config | Desktop                              | Programming Attributes                                                                                                    |  |  |  |
| Simbolo del Sistema |        |                                      |                                                                                                    |  |  |  |
|                     |        | $C:\S^{>}$ PING 2001:db8:acad:209::1 |                                                                                                    |  |  |  |
|                     |        |                                      | Pinging 2001:db8:acad:209::1 with 32 bytes of data:                                                                                                    |  |  |  |
|                     |        |                                      | Reply from 2001:DB8:ACAD:209::1: bytes=32 time<1ms TTL=255<br>Reply from 2001:DB8:ACAD:209::1: bytes=32 time<1ms TTL=255                                        |  |  |  |
|                     |        |                                      | Reply from 2001:DB8:ACAD:209::1: bytes=32 time<1ms TTL=255<br>Reply from 2001:DB8:ACAD:209::1: bytes=32 time<1ms TTL=255                                        |  |  |  |
|                     |        |                                      | Ping statistics for 2001:DB8:ACAD:209::1:                                                                                                    |  |  |  |
|                     |        |                                      | Packets: Sent = 4, Received = 4, Lost = $0$ (0% loss),<br>Approximate round trip times in milli-seconds:<br>Minimum = $0ms$ , Maximum = $0ms$ , Average = $0ms$ |  |  |  |

Fuente: Autoría Propia

<span id="page-57-0"></span>Para la siguiente imagen ingresamos a nuestra PC-B ejecutamos el comando ping y se coloca la dirección ipv4 10.68.8.1 que pasa atreves del router direccionamos la VLAN 20 docentes y nos muestra que hay conexión exitosa los datos son trasmitidos sin ningún inconveniente.

 $PC-B$ Physical Config Desktop Programming Attributes Símbolo del Sistema  $C:\ \>$ ping 10.68.8.1 Pinging 10.68.8.1 with 32 bytes of data: Reply from 10.68.8.1: bytes=32 time<lms TTL=255 Reply from 10.68.8.1: bytes=32 time<lms TTL=255<br>Reply from 10.68.8.1: bytes=32 time<lms TTL=255<br>Reply from 10.68.8.1: bytes=32 time<lms TTL=255 Ping statistics for  $10.68.8.1$ :<br>Packets: Sent = 4, Received = 4, Lost = 0 (0% loss),<br>Approximate round trip times in milli-seconds:<br>Minimum = 0ms, Maximum = 0ms, Average = 0ms

**Figura 31.Conectividad PC-B al R1 G0/0/1.20, IPV4 con IP 10.68.8.1**

Fuente: Autoría Propia

De igual manera ingresamos a nuestra PC-B ejecutamos el comando ping y se coloca la dirección ipv6 2001:db8:acad:a::1 que pasa atraves del router de la VLAN20 y nos muestra que hay conexión exitosa los datos son trasmitidos sin ningún inconveniente.

<span id="page-57-1"></span>**Figura 32.Conectividad PC-B al R1 G0/0/1.20, IPV6 con IP 2001:db8:acad:a::1**

| Physical            | Confia | Desktop                        | Programming Attributes                                                             |  |
|---------------------|--------|--------------------------------|------------------------------------------------------------------------------------|--|
| Símbolo del Sistema |        |                                |                                                                                    |  |
|                     |        | $C:\$ >ping 2001:db8:acad:a::1 |                                                                                    |  |
|                     |        |                                | Pinging 2001:db8:acad:a::1 with 32 bytes of data:                                  |  |
|                     |        |                                | Reply from 2001:DB8:ACAD:A::1: bytes=32 time <lms ttl="255&lt;/td"><td></td></lms> |  |
|                     |        |                                | Reply from 2001:DB8:ACAD:A::1: bytes=32 time <lms ttl="255&lt;/td"><td></td></lms> |  |
|                     |        |                                | Reply from 2001:DB8:ACAD:A::1: bytes=32 time<1ms TTL=255                           |  |
|                     |        |                                | Reply from 2001:DB8:ACAD:A::1: bytes=32 time <lms ttl="255&lt;/td"><td></td></lms> |  |
|                     |        |                                | Ping statistics for 2001:DB8:ACAD:A::1:                                            |  |
|                     |        |                                | Packets: Sent = 4, Received = 4, Lost = $0$ (0% loss),                             |  |
|                     |        |                                | Approximate round trip times in milli-seconds:                                     |  |
|                     |        |                                | Minimum = $0ms$ . Maximum = $0ms$ . Average = $0ms$                                |  |

Fuente: Autoría Propia

<span id="page-58-0"></span>Para la siguiente imagen ingresamos a nuestra PC-B ejecutamos el comando ping y se coloca la dirección ipv4 10.68.8.65 que pasa atreves del router direccionamos la VLAN 30 estudiantes y nos muestra que hay conexión exitosa los datos son trasmitidos sin ningún inconveniente.

 $PC-B$ Physical Config Desktop Programming Attributes Símbolo del Sistema  $C:\$ >ping 10.68.8.65 Pinging 10.68.8.65 with 32 bytes of data: Reply from 10.68.8.65: bytes=32 time<lms TTL=255 Reply from 10.68.8.65: bytes=32 time<lms TTL=255 Reply from 10.68.8.65: bytes=32 time<lms TTL=255 Reply from 10.68.8.65: bytes=32 time<lms TTL=255 Ping statistics for 10.68.8.65: Packets: Sent = 4, Received = 4, Lost = 0 (0% loss),<br>Approximate round trip times in milli-seconds:  $Minimum = 0ms, Maximum = 0ms, Average = 0ms$ 

**Figura 33.Conectividad PC-B al R1 G0/0/1.30, IPV4 con IP 10.68.8.65**

Fuente: Autoría Propia

De igual manera ingresamos a nuestra PC-B ejecutamos el comando ping y se coloca la dirección 2001:db8:acad:b::1 que pasa atreves del router direccionamos la VLAN 30 Estudiante y nos muestra que hay conexión exitosa los datos son trasmitidos sin ningún inconveniente.

<span id="page-58-1"></span>**Figura 34.Conectividad PC-B al R1 G0/0/1.30, IPV6 con IP 2001:db8:acad:b::1**

| $P^2$ PC-B          |        |                                |                                                                                             |  |  |
|---------------------|--------|--------------------------------|---------------------------------------------------------------------------------------------|--|--|
| Physical            | Config | Desktop                        | Programming Attributes                                                                      |  |  |
| Símbolo del Sistema |        |                                |                                                                                             |  |  |
|                     |        | $C:\$ >ping 2001:db8:acad:b::1 |                                                                                             |  |  |
|                     |        |                                |                                                                                             |  |  |
|                     |        |                                | Pinging 2001:db8:acad:b::1 with 32 bytes of data:                                           |  |  |
|                     |        |                                | Reply from 2001:DB8:ACAD:B::1: bytes=32 time <lms ttl="255&lt;/td"><td></td><td></td></lms> |  |  |
|                     |        |                                | Reply from 2001:DB8:ACAD:B::1: bytes=32 time <lms ttl="255&lt;/td"><td></td><td></td></lms> |  |  |
|                     |        |                                | Reply from 2001:DB8:ACAD:B::1: bytes=32 time<1ms TTL=255                                    |  |  |
|                     |        |                                | Reply from 2001:DB8:ACAD:B::1: bytes=32 time<1ms TTL=255                                    |  |  |
|                     |        |                                |                                                                                             |  |  |
|                     |        |                                | Ping statistics for 2001:DB8:ACAD:B::1:                                                     |  |  |
|                     |        |                                | Packets: Sent = 4, Received = 4, Lost = $0$ (0% loss),                                      |  |  |
|                     |        |                                | Approximate round trip times in milli-seconds:                                              |  |  |
|                     |        |                                | Minimum = $0ms$ , Maximum = $0ms$ , Average = $0ms$                                         |  |  |

Fuente: Autoría Propia

<span id="page-59-0"></span>Una vez ma ingreamos PC-B ejecutamos el comando ping y se coloca la dirección ipv4 10.68.8.97 que pasa atreves del router direccionamos la VLAN 40 invitados y nos muestra que hay conexión exitosa los datos son trasmitidos sin ningún inconveniente.

**Figura 35.Conectividad PC-B al R1 G0/0/1.40, de Internet IPV4 con IP 10.68.8.97**

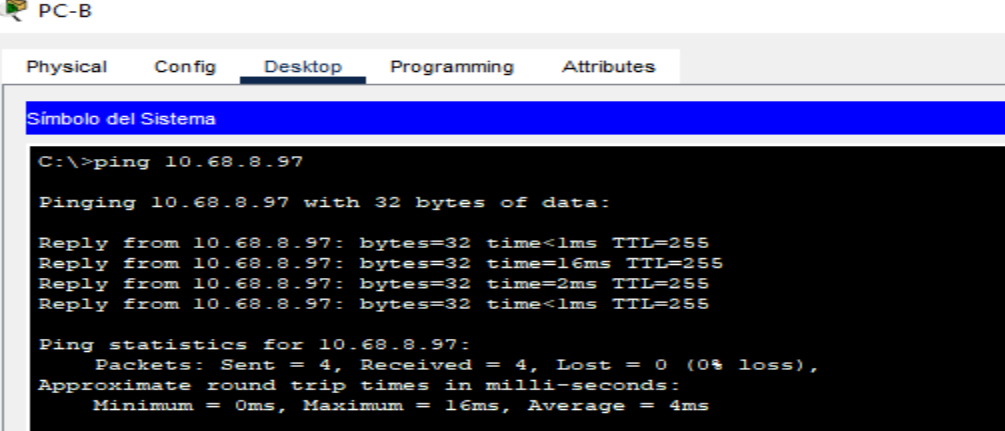

Fuente: Autoría Propia

 $\mathbb{R}$  DC  $\mathbb{R}$ 

Las mismas instrucciones en la PC-B ejecutamos el comando ping y se coloca la dirección 2001:db8:acad:c::1 que pasa atreves del router direccionamos la VLAN 40 Invitados y nos muestra que hay conexión exitosa los datos son trasmitidos sin ningún inconveniente.

<span id="page-59-1"></span>**Figura 36.Conectividad PC-B al R1 G0/0/1.40, de Internet IPV6 con IP 2001:db8:acad:c::1**

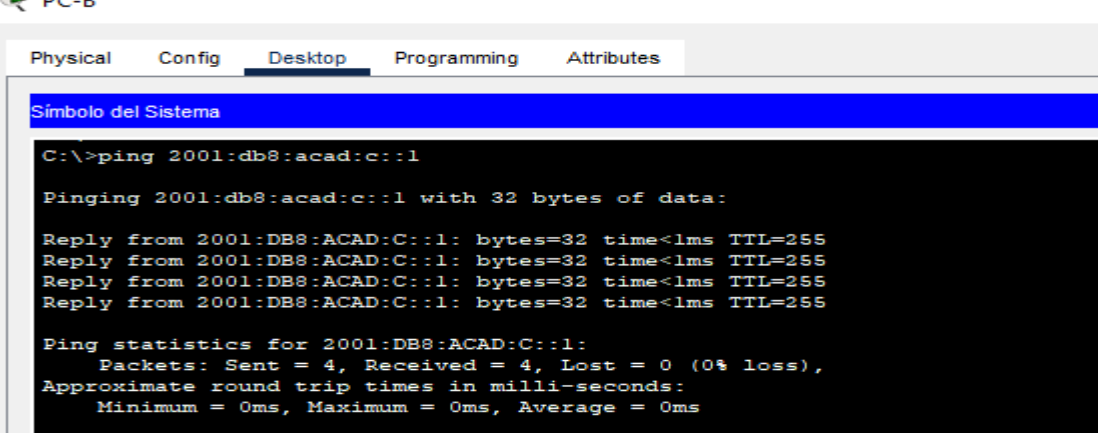

<span id="page-60-0"></span>Ahora bien el mismo ejercicio de hace mediante PC-B ejecutamos el comando ping y se coloca la dirección 10.68.8.98 que pasa atreves del switch uno direccionamos la VLAN 40 invitados y nos muestra que hay conexión exitosa los datos son trasmitidos sin ningún inconveniente.

**Figura 37.Conectividad PC-B al S1 VLAN40, IPV4 con IP 10.68.8.98**

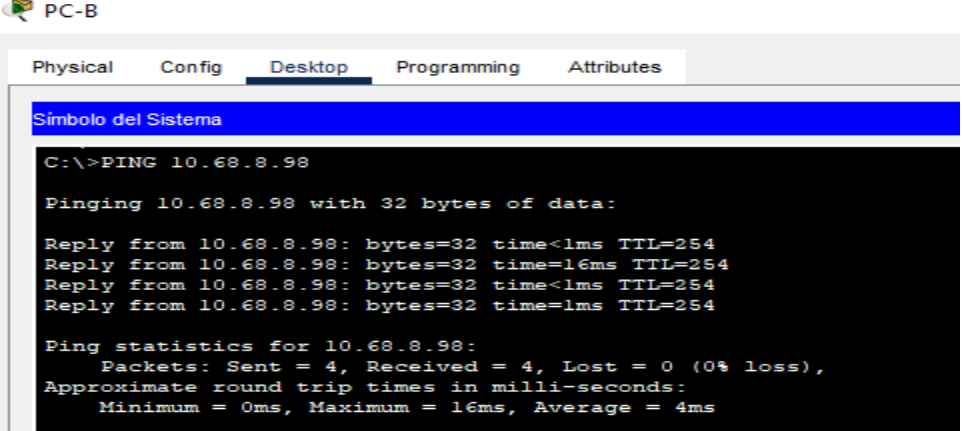

Fuente: Autoría Propia

Lo mismo en PC-B ejecutamos el comando ping y se coloca la dirección ipv6 2001:db8:acad:c::98 que pasa atreves del switch uno direccionamos la VLAN 40 invitados y nos muestra que hay conexión exitosa los datos son trasmitidos sin ningún inconveniente.

<span id="page-60-1"></span>**Figura 38.Conectividad PC-B al S1 VLAN40, IPV6 con IP 2001:db8:acad:c::98**

<span id="page-60-2"></span>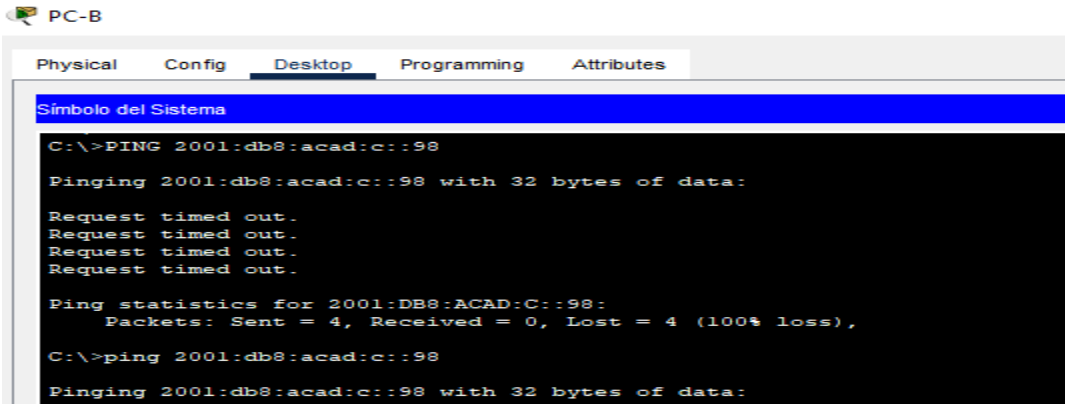

Ahora bien el mismo ejercicio de hace mediante PC-B ejecutamos el comando ping y se coloca la dirección 10.68.8.99 que pasa atreves del switch número 2 direccionamos la VLAN 40 invitados y nos muestra que hay conexión exitosa los datos son trasmitidos sin ningún inconveniente.

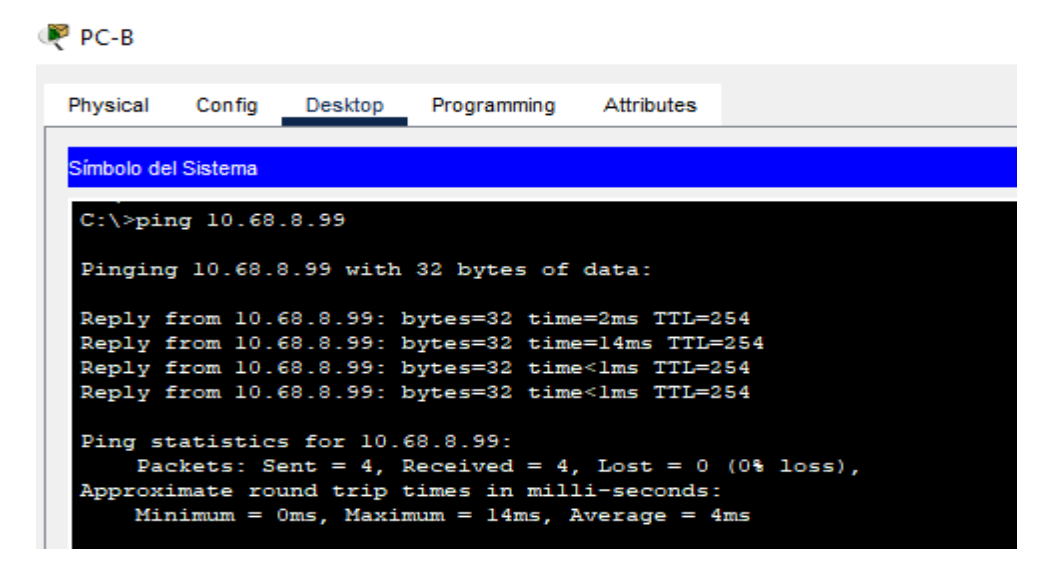

**Figura 39.Conectividad PC-B al S2 VLAN40, IPV4 con IP 10.68.8.99**

Fuente: Autoría Propia

Nuevamente ingresamos a nuestra PC-B ejecutamos el comando ping y se coloca la dirección ipv 6 2001:db8:acad:c::99 que pasa atreves del switch dos direccionamos la VLAN 40 invitados y nos muestra que hay conexión

<span id="page-61-0"></span>**Figura 40.Conectividad PC-B al S2 VLAN40, IPV6 2001:db8:acad:c::99**

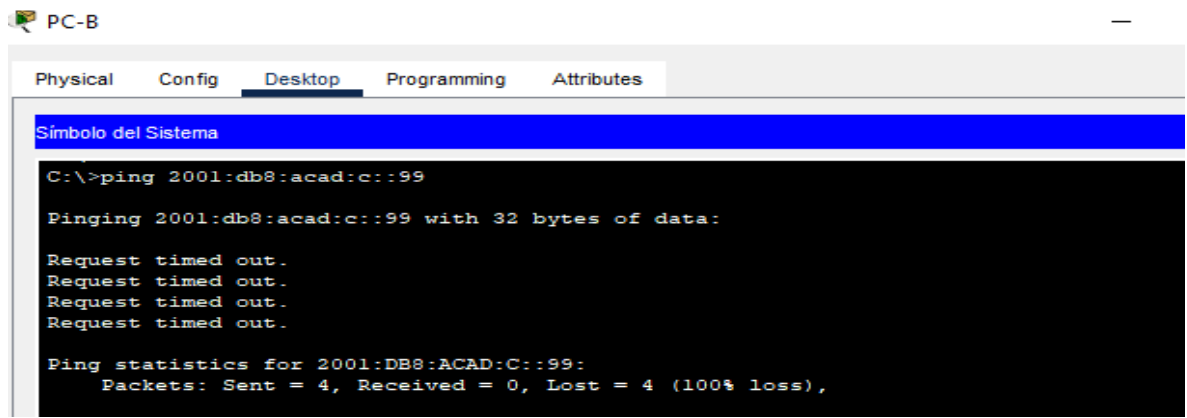

### **CONCLUSIONES**

<span id="page-62-0"></span>Con este documento se desarrollaron con éxito las temáticas plantadas por el diplomado Cisco ofertado por Universidad Nacional Abierta y A Distancia brinda un entorno amplio sobre el conocimiento de las redes tanto de una forma práctica como teórica ayudando así al desarrollo de nuestro aprendizaje en el área de las telecomunicación, tecnología e ingeniería.

Desarrollar prácticas en un ambiente virtual, hace que se facilite conocer conceptos amplios en diseño y aplicación de las configuraciones necesarias cualquier Topología de red que se desee realizar.

Se coloca en práctica conocimientos aprendidos que ayudaran a cumplir objetivos que ayudara tanto a nivel personal, profesional o en cualquier entorno que se nos permita poner en práctica el conocimiento adquirido.

### **BIBLOGRAFIAS**

<span id="page-63-0"></span>CASTAÑO, Rafael Jesús. Redes locales. Ed Madrid {En línea} (2013){25 de noviembre de 2022} Disponible en [https://elibro](https://elibro-net.bibliotecavirtual.unad.edu.co/es/ereader/unad/43257?page=159)[net.bibliotecavirtual.unad.edu.co/es/ereader/unad/43257?page=159](https://elibro-net.bibliotecavirtual.unad.edu.co/es/ereader/unad/43257?page=159)

CRESPO-GARCIA, Ayrton. Sistema informático para la definición de menús dietéticos personalizados. Universidad de la Laguna {En Línea} (2021) {24 de noviembre del 2022} Disponible en [https://riull.ull.es/xmlui/bitstream/handle/915/24741/Sistema%20informatico%20par](https://riull.ull.es/xmlui/bitstream/handle/915/24741/Sistema%20informatico%20para%20la%20definicion%20de%20menus%20dieteticos%20personalizados.pdf?sequence=1) [a%20la%20definicion%20de%20menus%20dieteticos%20personalizados.pdf?seq](https://riull.ull.es/xmlui/bitstream/handle/915/24741/Sistema%20informatico%20para%20la%20definicion%20de%20menus%20dieteticos%20personalizados.pdf?sequence=1) [uence=1](https://riull.ull.es/xmlui/bitstream/handle/915/24741/Sistema%20informatico%20para%20la%20definicion%20de%20menus%20dieteticos%20personalizados.pdf?sequence=1)

DE LA CUADRA , Elena. *Cuadernos de documentación multimedia* 5 {En línea} (1996) {24 de noviembre del 2022} Disponible en [file:///C:/Users/Hewlett%20-](file:///C:/Users/Hewlett%20-%20Packard/Downloads/ecob,+59279-4564456547463-1-CE.pdf) [%20Packard/Downloads/ecob,+59279-4564456547463-1-CE.pdf](file:///C:/Users/Hewlett%20-%20Packard/Downloads/ecob,+59279-4564456547463-1-CE.pdf)

DIAZ,Gilberto. Redes de computadoras. Introducción. Universidad de los Andes {En Linea} (2015) {24 de noviembre de 2022} Disponible en [http://webdelprofesor.ula.ve/ingenieria/gilberto/redes/03\\_conceptosBasicos1.pdf](http://webdelprofesor.ula.ve/ingenieria/gilberto/redes/03_conceptosBasicos1.pdf)

LABORDE, Sebastian.Diseño de Topologías de red Confiables. Universidad de la Republica {En Línea} (2006) {20 de noviembre del 2022} Disponible en [https://www.colibri.udelar.edu.uy/jspui/bitstream/20.500.12008/3096/1/tg](https://www.colibri.udelar.edu.uy/jspui/bitstream/20.500.12008/3096/1/tg-laborde.pdf)[laborde.pdf](https://www.colibri.udelar.edu.uy/jspui/bitstream/20.500.12008/3096/1/tg-laborde.pdf)

REBOLLEDO. Miguel. Manual de uso Packet Tracer 5.Departamento de Electrónica {En línea}(2011){23 de noviembre de 2022} Disponible en [http://asei.com.co/files/23\\_10\\_2013\\_02\\_24\\_37\\_\\_upload.pdf](http://asei.com.co/files/23_10_2013_02_24_37__upload.pdf)

VELTE, Toby.Manual de cisco. Accenture's North American Products {En línea} (2008) {24 de noviembre del 2022} Disponible en [https://d1wqtxts1xzle7.cloudfront.net/60816283/Manual\\_de\\_Cisco\\_4a.\\_ed.201910](https://d1wqtxts1xzle7.cloudfront.net/60816283/Manual_de_Cisco_4a._ed.20191006-112453-ne16cs-with-cover-page-v2.pdf?Expires=1669310539&Signature=AjsQYCvjdOolXBRfsVt7zysQeIP2qOjXCtmG451D-hsJMA4xuR4C7vcDIQFAymlRr7~OoZ2cZ6V-1vE3O708ToLJMqY7zrm~U6joc9y3mGUMq8Y-85zIv-vzZZVWn1vs1SUUdY26Zo~D3VxH432J88R383TTSm4wxX06zf-LrdIm~xYBxPwLoaan3t~9juyp5XgjILVrqhlZa8XK9Q25GS2vhGxbIHIYfDg5nsVTiwprPvLsPvJ3z0O952Riyto0PAlkl4ImU6WTshdKmAsrTdvoMucAhPvuihh1HvfKgZwSVZLqblIlROlZZboYS3WMbWxfOPaSdfOi-EepbUrhtQ__&Key-Pair-Id=APKAJLOHF5GGSLRBV4ZA) [06-112453-ne16cs-with-cover-page-](https://d1wqtxts1xzle7.cloudfront.net/60816283/Manual_de_Cisco_4a._ed.20191006-112453-ne16cs-with-cover-page-v2.pdf?Expires=1669310539&Signature=AjsQYCvjdOolXBRfsVt7zysQeIP2qOjXCtmG451D-hsJMA4xuR4C7vcDIQFAymlRr7~OoZ2cZ6V-1vE3O708ToLJMqY7zrm~U6joc9y3mGUMq8Y-85zIv-vzZZVWn1vs1SUUdY26Zo~D3VxH432J88R383TTSm4wxX06zf-LrdIm~xYBxPwLoaan3t~9juyp5XgjILVrqhlZa8XK9Q25GS2vhGxbIHIYfDg5nsVTiwprPvLsPvJ3z0O952Riyto0PAlkl4ImU6WTshdKmAsrTdvoMucAhPvuihh1HvfKgZwSVZLqblIlROlZZboYS3WMbWxfOPaSdfOi-EepbUrhtQ__&Key-Pair-Id=APKAJLOHF5GGSLRBV4ZA)

[v2.pdf?Expires=1669310539&Signature=AjsQYCvjdOolXBRfsVt7zysQeIP2qOjXCt](https://d1wqtxts1xzle7.cloudfront.net/60816283/Manual_de_Cisco_4a._ed.20191006-112453-ne16cs-with-cover-page-v2.pdf?Expires=1669310539&Signature=AjsQYCvjdOolXBRfsVt7zysQeIP2qOjXCtmG451D-hsJMA4xuR4C7vcDIQFAymlRr7~OoZ2cZ6V-1vE3O708ToLJMqY7zrm~U6joc9y3mGUMq8Y-85zIv-vzZZVWn1vs1SUUdY26Zo~D3VxH432J88R383TTSm4wxX06zf-LrdIm~xYBxPwLoaan3t~9juyp5XgjILVrqhlZa8XK9Q25GS2vhGxbIHIYfDg5nsVTiwprPvLsPvJ3z0O952Riyto0PAlkl4ImU6WTshdKmAsrTdvoMucAhPvuihh1HvfKgZwSVZLqblIlROlZZboYS3WMbWxfOPaSdfOi-EepbUrhtQ__&Key-Pair-Id=APKAJLOHF5GGSLRBV4ZA) [mG451D-hsJMA4xuR4C7vcDIQFAymlRr7~OoZ2cZ6V-](https://d1wqtxts1xzle7.cloudfront.net/60816283/Manual_de_Cisco_4a._ed.20191006-112453-ne16cs-with-cover-page-v2.pdf?Expires=1669310539&Signature=AjsQYCvjdOolXBRfsVt7zysQeIP2qOjXCtmG451D-hsJMA4xuR4C7vcDIQFAymlRr7~OoZ2cZ6V-1vE3O708ToLJMqY7zrm~U6joc9y3mGUMq8Y-85zIv-vzZZVWn1vs1SUUdY26Zo~D3VxH432J88R383TTSm4wxX06zf-LrdIm~xYBxPwLoaan3t~9juyp5XgjILVrqhlZa8XK9Q25GS2vhGxbIHIYfDg5nsVTiwprPvLsPvJ3z0O952Riyto0PAlkl4ImU6WTshdKmAsrTdvoMucAhPvuihh1HvfKgZwSVZLqblIlROlZZboYS3WMbWxfOPaSdfOi-EepbUrhtQ__&Key-Pair-Id=APKAJLOHF5GGSLRBV4ZA)

[1vE3O708ToLJMqY7zrm~U6joc9y3mGUMq8Y-85zIv-](https://d1wqtxts1xzle7.cloudfront.net/60816283/Manual_de_Cisco_4a._ed.20191006-112453-ne16cs-with-cover-page-v2.pdf?Expires=1669310539&Signature=AjsQYCvjdOolXBRfsVt7zysQeIP2qOjXCtmG451D-hsJMA4xuR4C7vcDIQFAymlRr7~OoZ2cZ6V-1vE3O708ToLJMqY7zrm~U6joc9y3mGUMq8Y-85zIv-vzZZVWn1vs1SUUdY26Zo~D3VxH432J88R383TTSm4wxX06zf-LrdIm~xYBxPwLoaan3t~9juyp5XgjILVrqhlZa8XK9Q25GS2vhGxbIHIYfDg5nsVTiwprPvLsPvJ3z0O952Riyto0PAlkl4ImU6WTshdKmAsrTdvoMucAhPvuihh1HvfKgZwSVZLqblIlROlZZboYS3WMbWxfOPaSdfOi-EepbUrhtQ__&Key-Pair-Id=APKAJLOHF5GGSLRBV4ZA)

[vzZZVWn1vs1SUUdY26Zo~D3VxH432J88R383TTSm4wxX06zf-](https://d1wqtxts1xzle7.cloudfront.net/60816283/Manual_de_Cisco_4a._ed.20191006-112453-ne16cs-with-cover-page-v2.pdf?Expires=1669310539&Signature=AjsQYCvjdOolXBRfsVt7zysQeIP2qOjXCtmG451D-hsJMA4xuR4C7vcDIQFAymlRr7~OoZ2cZ6V-1vE3O708ToLJMqY7zrm~U6joc9y3mGUMq8Y-85zIv-vzZZVWn1vs1SUUdY26Zo~D3VxH432J88R383TTSm4wxX06zf-LrdIm~xYBxPwLoaan3t~9juyp5XgjILVrqhlZa8XK9Q25GS2vhGxbIHIYfDg5nsVTiwprPvLsPvJ3z0O952Riyto0PAlkl4ImU6WTshdKmAsrTdvoMucAhPvuihh1HvfKgZwSVZLqblIlROlZZboYS3WMbWxfOPaSdfOi-EepbUrhtQ__&Key-Pair-Id=APKAJLOHF5GGSLRBV4ZA)

[LrdIm~xYBxPwLoaan3t~9juyp5XgjILVrqhlZa8XK9Q25GS2vhGxbIHIYfDg5nsVTiw](https://d1wqtxts1xzle7.cloudfront.net/60816283/Manual_de_Cisco_4a._ed.20191006-112453-ne16cs-with-cover-page-v2.pdf?Expires=1669310539&Signature=AjsQYCvjdOolXBRfsVt7zysQeIP2qOjXCtmG451D-hsJMA4xuR4C7vcDIQFAymlRr7~OoZ2cZ6V-1vE3O708ToLJMqY7zrm~U6joc9y3mGUMq8Y-85zIv-vzZZVWn1vs1SUUdY26Zo~D3VxH432J88R383TTSm4wxX06zf-LrdIm~xYBxPwLoaan3t~9juyp5XgjILVrqhlZa8XK9Q25GS2vhGxbIHIYfDg5nsVTiwprPvLsPvJ3z0O952Riyto0PAlkl4ImU6WTshdKmAsrTdvoMucAhPvuihh1HvfKgZwSVZLqblIlROlZZboYS3WMbWxfOPaSdfOi-EepbUrhtQ__&Key-Pair-Id=APKAJLOHF5GGSLRBV4ZA) [prPvLsPvJ3z0O952Riyto0PAlkl4ImU6WTshdKmAsrTdvoMucAhPvuihh1HvfKgZwS](https://d1wqtxts1xzle7.cloudfront.net/60816283/Manual_de_Cisco_4a._ed.20191006-112453-ne16cs-with-cover-page-v2.pdf?Expires=1669310539&Signature=AjsQYCvjdOolXBRfsVt7zysQeIP2qOjXCtmG451D-hsJMA4xuR4C7vcDIQFAymlRr7~OoZ2cZ6V-1vE3O708ToLJMqY7zrm~U6joc9y3mGUMq8Y-85zIv-vzZZVWn1vs1SUUdY26Zo~D3VxH432J88R383TTSm4wxX06zf-LrdIm~xYBxPwLoaan3t~9juyp5XgjILVrqhlZa8XK9Q25GS2vhGxbIHIYfDg5nsVTiwprPvLsPvJ3z0O952Riyto0PAlkl4ImU6WTshdKmAsrTdvoMucAhPvuihh1HvfKgZwSVZLqblIlROlZZboYS3WMbWxfOPaSdfOi-EepbUrhtQ__&Key-Pair-Id=APKAJLOHF5GGSLRBV4ZA) [VZLqblIlROlZZboYS3WMbWxfOPaSdfOi-EepbUrhtQ\\_\\_&Key-Pair-](https://d1wqtxts1xzle7.cloudfront.net/60816283/Manual_de_Cisco_4a._ed.20191006-112453-ne16cs-with-cover-page-v2.pdf?Expires=1669310539&Signature=AjsQYCvjdOolXBRfsVt7zysQeIP2qOjXCtmG451D-hsJMA4xuR4C7vcDIQFAymlRr7~OoZ2cZ6V-1vE3O708ToLJMqY7zrm~U6joc9y3mGUMq8Y-85zIv-vzZZVWn1vs1SUUdY26Zo~D3VxH432J88R383TTSm4wxX06zf-LrdIm~xYBxPwLoaan3t~9juyp5XgjILVrqhlZa8XK9Q25GS2vhGxbIHIYfDg5nsVTiwprPvLsPvJ3z0O952Riyto0PAlkl4ImU6WTshdKmAsrTdvoMucAhPvuihh1HvfKgZwSVZLqblIlROlZZboYS3WMbWxfOPaSdfOi-EepbUrhtQ__&Key-Pair-Id=APKAJLOHF5GGSLRBV4ZA)[Id=APKAJLOHF5GGSLRBV4ZA](https://d1wqtxts1xzle7.cloudfront.net/60816283/Manual_de_Cisco_4a._ed.20191006-112453-ne16cs-with-cover-page-v2.pdf?Expires=1669310539&Signature=AjsQYCvjdOolXBRfsVt7zysQeIP2qOjXCtmG451D-hsJMA4xuR4C7vcDIQFAymlRr7~OoZ2cZ6V-1vE3O708ToLJMqY7zrm~U6joc9y3mGUMq8Y-85zIv-vzZZVWn1vs1SUUdY26Zo~D3VxH432J88R383TTSm4wxX06zf-LrdIm~xYBxPwLoaan3t~9juyp5XgjILVrqhlZa8XK9Q25GS2vhGxbIHIYfDg5nsVTiwprPvLsPvJ3z0O952Riyto0PAlkl4ImU6WTshdKmAsrTdvoMucAhPvuihh1HvfKgZwSVZLqblIlROlZZboYS3WMbWxfOPaSdfOi-EepbUrhtQ__&Key-Pair-Id=APKAJLOHF5GGSLRBV4ZA)

### **ANEXOS**

## <span id="page-64-0"></span>**LINK DE DESCARGA ESCENARIO 1**

[https://drive.google.com/file/d/1hBAW\\_cD0EGHwm8Yzpmlt3JcWProTl8AL/view?u](https://drive.google.com/file/d/1hBAW_cD0EGHwm8Yzpmlt3JcWProTl8AL/view?usp=share_linkhttps://drive.google.com/file/d/1hBAW_cD0EGHwm8Yzpmlt3JcWProTl8AL/view?usp=share_link) [sp=share\\_linkhttps://drive.google.com/file/d/1hBAW\\_cD0EGHwm8Yzpmlt3JcWPro](https://drive.google.com/file/d/1hBAW_cD0EGHwm8Yzpmlt3JcWProTl8AL/view?usp=share_linkhttps://drive.google.com/file/d/1hBAW_cD0EGHwm8Yzpmlt3JcWProTl8AL/view?usp=share_link) TI8AL/view?usp=share\_link

### **LINK DE DESCARGA ESCENARIO 2**

[https://drive.google.com/file/d/1-](https://drive.google.com/file/d/1-TEuAcLSV3mUA2mHAqVb1Z0SOo05QQfl/view?usp=share_link) [TEuAcLSV3mUA2mHAqVb1Z0SOo05QQfl/view?usp=share\\_link](https://drive.google.com/file/d/1-TEuAcLSV3mUA2mHAqVb1Z0SOo05QQfl/view?usp=share_link)